## <span id="page-0-1"></span>**Oracle® WebCenter Sites**

<span id="page-0-0"></span>Developer's Tutorial for Creating Analytics Reports 11*g* Release 1 (11.1.1)

February 2012

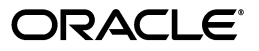

[Oracle® WebCenter Sites](#page-0-1) [Developer's Tutorial for Creating Analytics Reports](#page-0-0), 11*g* Release 1 (11.1.1)

Copyright © 2012 Oracle and/or its affiliates. All rights reserved.

Primary Author: Melinda Rubenau

Contributing Author: Tatiana Kolubayev

Contributor: William Habermaas

This software and related documentation are provided under a license agreement containing restrictions on use and disclosure and are protected by intellectual property laws. Except as expressly permitted in your license agreement or allowed by law, you may not use, copy, reproduce, translate, broadcast, modify, license, transmit, distribute, exhibit, perform, publish, or display any part, in any form, or by any means. Reverse engineering, disassembly, or decompilation of this software, unless required by law for interoperability, is prohibited.

The information contained herein is subject to change without notice and is not warranted to be error-free. If you find any errors, please report them to us in writing.

If this is software or related documentation that is delivered to the U.S. Government or anyone licensing it on behalf of the U.S. Government, the following notice is applicable:

U.S. GOVERNMENT RIGHTS Programs, software, databases, and related documentation and technical data delivered to U.S. Government customers are "commercial computer software" or "commercial technical data" pursuant to the applicable Federal Acquisition Regulation and agency-specific supplemental regulations. As such, the use, duplication, disclosure, modification, and adaptation shall be subject to the restrictions and license terms set forth in the applicable Government contract, and, to the extent applicable by the terms of the Government contract, the additional rights set forth in FAR 52.227-19, Commercial Computer Software License (December 2007). Oracle America, Inc., 500 Oracle Parkway, Redwood City, CA 94065.

This software or hardware is developed for general use in a variety of information management applications. It is not developed or intended for use in any inherently dangerous applications, including applications that may create a risk of personal injury. If you use this software or hardware in dangerous applications, then you shall be responsible to take all appropriate fail-safe, backup, redundancy, and other measures to ensure its safe use. Oracle Corporation and its affiliates disclaim any liability for any damages caused by use of this software or hardware in dangerous applications.

Oracle and Java are registered trademarks of Oracle and/or its affiliates. Other names may be trademarks of their respective owners.

Intel and Intel Xeon are trademarks or registered trademarks of Intel Corporation. All SPARC trademarks are used under license and are trademarks or registered trademarks of SPARC International, Inc. AMD, Opteron, the AMD logo, and the AMD Opteron logo are trademarks or registered trademarks of Advanced Micro Devices. UNIX is a registered trademark of The Open Group.

This software or hardware and documentation may provide access to or information on content, products, and services from third parties. Oracle Corporation and its affiliates are not responsible for and expressly disclaim all warranties of any kind with respect to third-party content, products, and services. Oracle Corporation and its affiliates will not be responsible for any loss, costs, or damages incurred due to your access to or use of third-party content, products, or services.

## Table of

# **Contents**

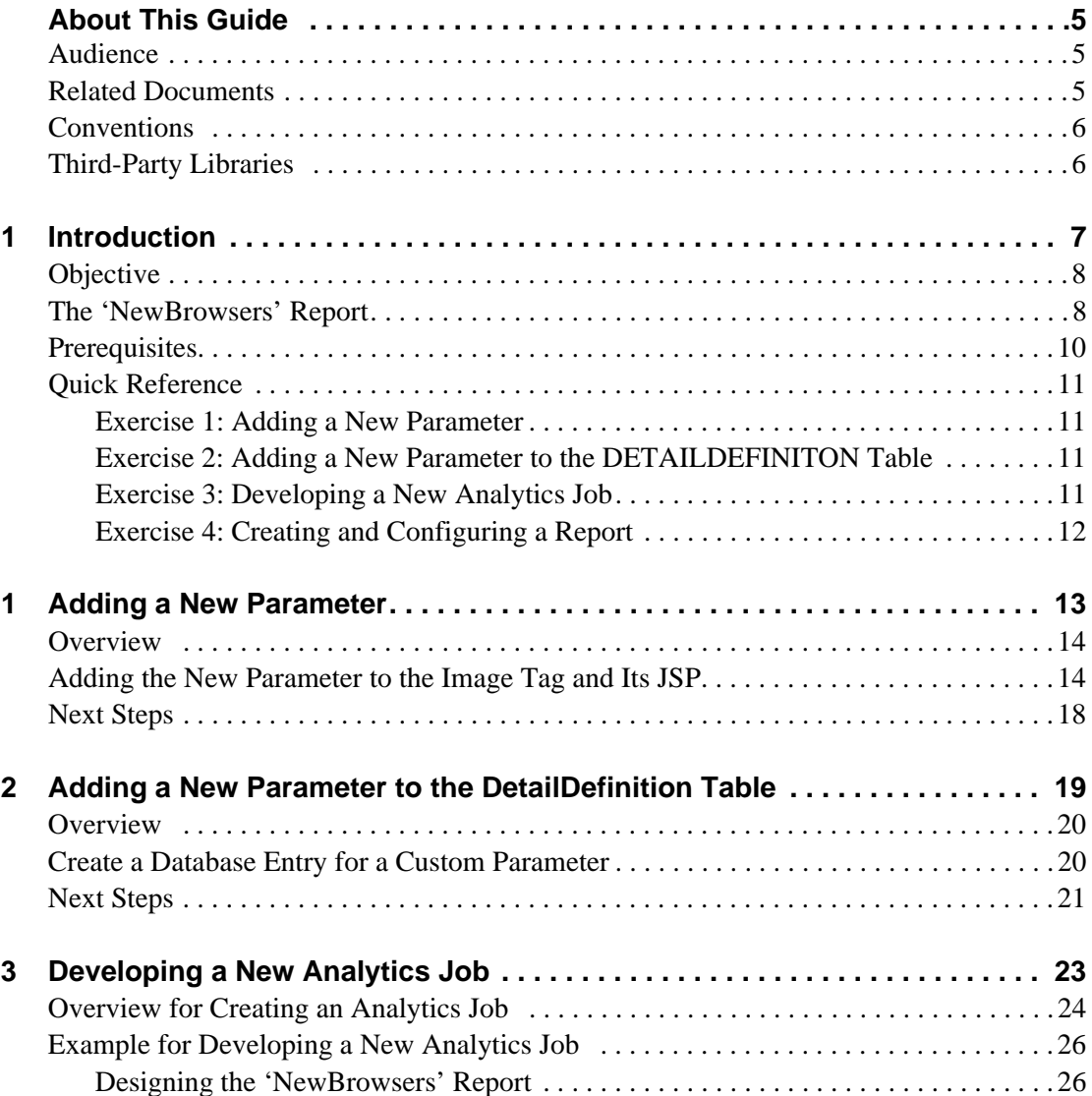

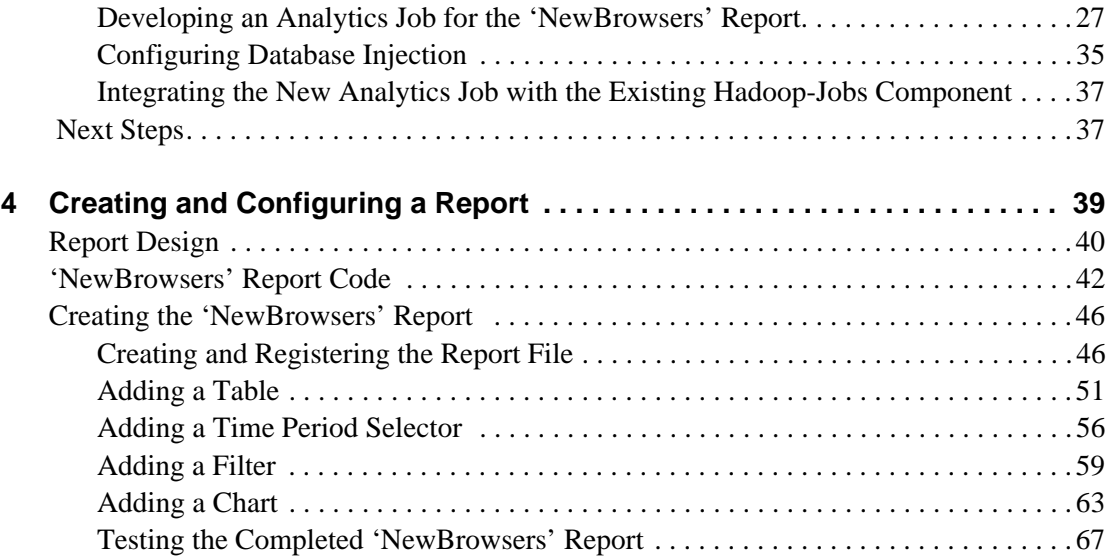

# <span id="page-4-0"></span>**About This Guide**

This tutorial contains exercises to help developers create and configure their own reports for Oracle WebCenter Sites: Analytics.

Applications discussed in this guide are former FatWire products. Naming conventions are the following:

- **•** *Oracle WebCenter Sites* is the current name of the product previously known as *FatWire Content Server*. In this guide, *Oracle WebCenter Sites* is also called *WebCenter Sites*.
- *Oracle WebCenter Sites: Analytics* is the current name of the application previously known as *FatWire Analytics*. In this guide, *Oracle WebCenter Sites: Analytics* is also called *Analytics*.
- **•** *Sites Explorer* is the current name of the utility previously known as *Content Server Explorer*.

The Analytics application integrates with Oracle WebCenter Sites according to specifications in the *Oracle WebCenter Sites 11g Release 1 (11.1.1.x) Certification Matrix*. For additional information, see the release notes for the Analytics application. Check the WebCenter Sites documentation site regularly for updates to the *Certification Matrix* and release notes.

### <span id="page-4-1"></span>**Audience**

This guide is intended for developers who will be creating new reports for Analytics or extending its existing reports.

## <span id="page-4-2"></span>**Related Documents**

For more information, see the following documents:

- **•** *Oracle WebCenter Sites Installation and Configuration Guide for Analytics*
- **•** *Oracle WebCenter Sites: Database Schema Reference for Analytics*
- **•** *Oracle WebCenter Sites Analytics Tag Reference*
- **•** *Oracle WebCenter Sites User's Guide for Analytics*

## <span id="page-5-0"></span>**Conventions**

The following text conventions are used in this guide:

- **• Boldface** type indicates graphical user interface elements that you select.
- **•** *Italic* type indicates book titles, emphasis, or variables for which you supply particular values.
- **•** Monospace type indicates file names, URLs, sample code, or text that appears on the screen.
- **• Monospace bold** type indicates a command.

## <span id="page-5-1"></span>**Third-Party Libraries**

Oracle WebCenter Sites and its applications include third-party libraries. For additional information, see *Oracle WebCenter Sites 11gR1: Third-Party Licenses*.

# <span id="page-6-0"></span>Chapter 1 **Introduction**

This tutorial contains exercises to help developers create and configure their own reports for Oracle WebCenter Sites: Analytics.

This introduction contains the following topics:

- **•** [Objective](#page-7-0)
- **•** [Prerequisites](#page-9-0)
- **•** [Quick Reference](#page-10-0)

## <span id="page-7-0"></span>**Objective**

The goal of this tutorial is to provide you with an understanding of how to create and configure reports in Oracle WebCenter Sites: Analytics. To achieve this, you will complete the following exercises:

- <span id="page-7-2"></span>**1.** "[Adding a New Parameter.](#page-12-1)" This exercise walks you through adding a new parameter to Analytics for data capture.
- **2.** "[Adding a New Parameter to the DetailDefinition Table](#page-18-1)." This exercise walks you through configuring Analytics to process a new parameter (created in [step 1](#page-7-2)). In this exercise, you will add that parameter to the DETAILDEFINITION table. An Analytics job can process a parameter for display in a report only if the parameter is defined in the DETAILDEFINITION table.
- <span id="page-7-3"></span>**3.** "[Developing a New Analytics Job](#page-22-1)." This exercise walks you through developing an Analytics job for a new parameter. The Analytics job you create will process the new parameter (created in [step 1](#page-7-2)), for display in a report ("NewBrowsers" report in this tutorial).
- **4.** "[Creating and Configuring a Report](#page-38-1)." This exercise walks you through configuring a custom Analytics report. The report will draw existing statistical data from the Analytics database and contain the following features:
	- **-** A table
	- **-** A time period selector
	- **-** A chart
	- **-** A data filter

The "[Quick Reference"](#page-10-0) section on [page 11](#page-10-0) outlines the steps you will complete in each exercise.

#### **Note**

Throughout this tutorial, we assume you are working exclusively with the FirstSite II sample site. Select this site whenever prompted in the Analytics or WebCenter Sites interfaces.

## <span id="page-7-1"></span>**The 'NewBrowsers' Report**

In this tutorial you will learn how to add a parameter to a report, enable that parameter to be processed by an Analytics job, develop a new Analytics job to process that parameter, and create and configure a new report for your Analytics installation. The report you will be creating in this tutorial is the "NewBrowsers" report.

#### **Note**

The "NewBrowsers" report you will be creating and configuring in this tutorial, is a duplicate of the default "Browsers" report in your Analytics installation. For the purposes of this tutorial, the xml file and report name of the "Browsers" report you will be configuring, along with the bean and mapper class names, have been renamed to avoid overwriting the default "Browsers" report.

The first exercise in this tutorial walks you through the process of adding a new parameter to Analytics for data capture. The second exercise in this tutorial walks you through adding a new parameter to the DETAILDEFINITION table, which enables the parameter to be processed by an Analytics job. The third exercise in this tutorial demonstrates how to process the new parameter for display in a report. The fourth exercise in this tutorial walks you through how to configure a custom report ("NewBrowsers" report in this tutorial). For a quick reference of the steps you need to complete in order to successfully add a parameter and create a report, see the section ["Quick Reference," on page 11.](#page-10-0)

Once you have completed the exercises in this tutorial, your report should be displayed as shown below:

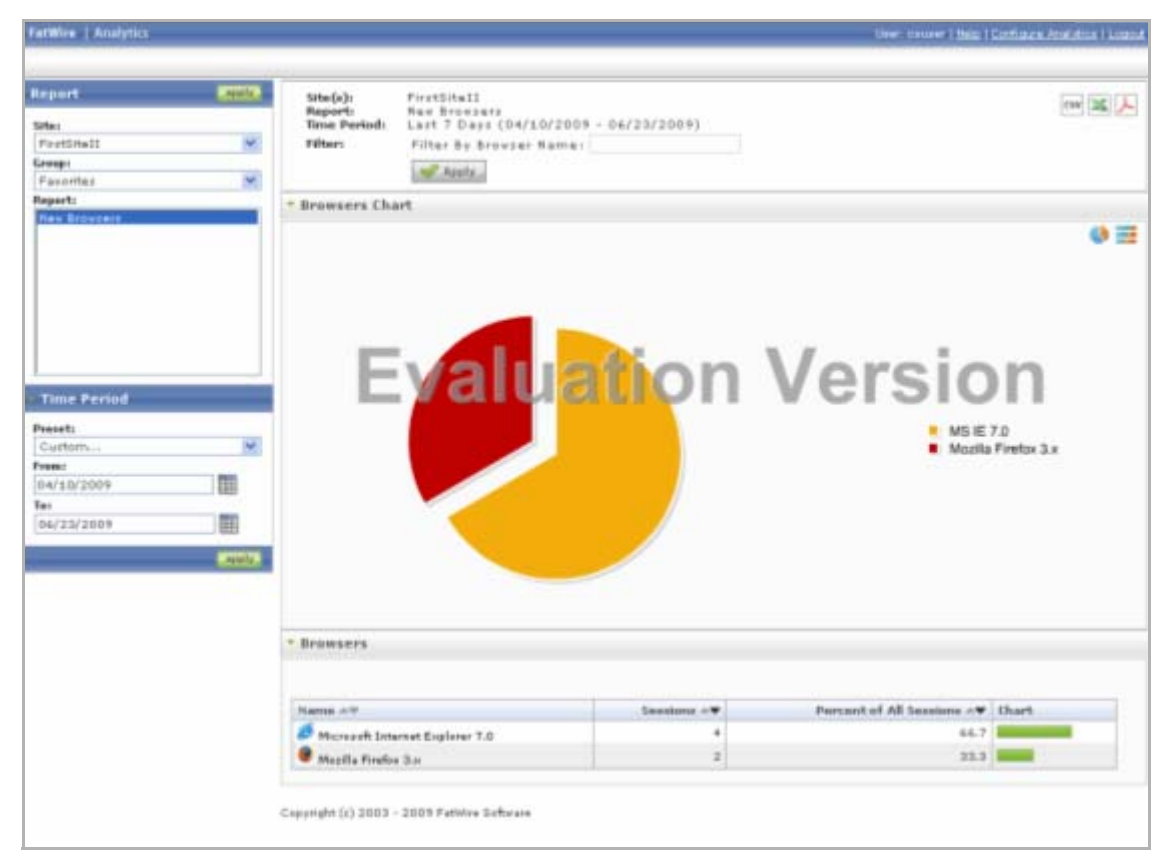

<span id="page-9-0"></span>Before proceeding through the rest of this document, you should:

- **•** Be familiar with configuring and using Oracle WebCenter Sites: Analytics to capture data and generate reports.
- **•** Have working knowledge of the following aspects of WebCenter Sites:
	- **-** Element code (JSPs). You will be adding a new parameter to the Analytics image tag call in an element asset, as well as the Analytics image tag JSP.
	- **-** Flex and basic asset models. You should be familiar with how your assets are structured in order to know which asset attributes to pass to Analytics for tracking.
	- **-** Database tables. You will be adding a new parameter to the DETAILDEFINITION table and extending the Analytics database schema by creating a new L3 table which will store the processed data collected by the new parameter.
- **•** Know SQL. You will write and modify SQL code that retrieves data in your reports.

#### **Note**

When writing SQL code, have the *Oracle WebCenter Sites Database Schema Reference for Analytics* handy. It describes how Analytics stores data in its database.

**•** Know XML. Analytics reports are built with XML tags that define report features.

#### **Note**

When writing report code, have the WebCenter Sites tag reference for Analytics handy. It contains descriptions of the XML tags you will use when coding your reports, as well as the parameters they take.

- Have the following documentation handy in case you need to refer to it when completing the exercises:
	- **-** *Oracle WebCenter Sites Installation and Configuration Guide for Analytics*
	- **-** *Oracle WebCenter Sites User's Guide for Analytics*
- Be familiar with the basics of the Hadoop Distributed File System and how to create Hadoop Map/Reduce jobs.

#### **Note**

For more information about Hadoop Distributed File Systems and how to create Map/Reduce jobs, refer to the following website:

```
http://hadoop.apache.org/core/docs/current/
  mapred_tutorial.html
```
**Prerequisites** 

## <span id="page-10-0"></span>**Quick Reference**

For your reference, the steps you will follow in each exercise are outlined below.

## <span id="page-10-1"></span>**Exercise 1: Adding a New Parameter**

In [Exercise 1, "Adding a New Parameter,](#page-12-1)" you will add a new parameter to Analytics so Analytics can start capturing data on that parameter. The steps are:

- <span id="page-10-4"></span>**1.** Modify the Analytics image tag and its JSP to trigger data capture for the new parameter, as explained in ["Adding the New Parameter to the Image Tag and Its JSP,"](#page-13-2)  [on page 14](#page-13-2).
- **2.** The next step in this tutorial is to add the new parameter to the DETAILDEFINITION table. For instructions, see [Exercise 2: Adding a New Parameter to the](#page-10-2)  [DETAILDEFINITON Table](#page-10-2).

### <span id="page-10-2"></span>**Exercise 2: Adding a New Parameter to the DETAILDEFINITON Table**

In [Exercise 2, "Adding a New Parameter to the DetailDefinition Table,](#page-18-1)" you will configure Analytics to process a new parameter by adding that parameter to the DETAILDEFINITION table. The steps are:

- **1.** Add the new parameter to the DETAILDEFINITION table. This enables Analytics to see the new parameter (created in [step 1](#page-10-4)) which, in turn, allows an Analytics job (which you will be creating in [step 3\)](#page-7-3) to process the parameter for display in a report ('NewBrowsers' report in this example).
- **2.** The next step in this tutorial is to develop a new Analytics job. Before you start the next exercise, browse your FSII site to create data for the new Analytics job (you will be developing) to process. Make sure that your Analytics sensor, Hadoop, and HDFS Agent are running before you proceed to [Exercise 3: Developing a New Analytics Job](#page-10-3).

## <span id="page-10-3"></span>**Exercise 3: Developing a New Analytics Job**

In [Exercise 3, "Developing a New Analytics Job,](#page-22-1)" you will be developing an Analytics job to process the raw data that the new parameter captures. The steps are:

- **1.** Develop a new Analytics job. In this example we use the "NewBrowsers" report (which you will create in [Exercise 4: Creating and Configuring a Report\)](#page-11-0). The new job enables Analytics to process raw data captured from the given site. The processed data will then be inserted into the database. For instructions, see "Developing an Analytics" [Job for the 'NewBrowsers' Report," on page 27.](#page-26-1) The steps are outlined below:
	- **a.** Select the location that will be used as the input data for the report. For instructions, see ["1. Select the Input Location," on page 27.](#page-26-2)
	- **b.** Add a new L3 table to store the processed data. For instructions, see "2. Extend [the Schema," on page 27.](#page-26-3)
	- **c.** Create a new bean class which will store the output data. For instructions, see ["3.](#page-26-4)  [Create the Beans," on page 27](#page-26-4).
	- **d.** Create a new mapper class which will encapsulate the business logic to process the input data for the report. For instructions, see ["4. Create the Mapper Classes,"](#page-30-0)  [on page 31](#page-30-0).
- **e.** Configure the processor to integrate the bean and mapper classes. For instructions, see ["5. Adding Beans and Mappers to the Processor Definitions," on page 32.](#page-31-0)
- **2.** Create and configure the "NewBrowsers" report, which will include the new parameter you create in this exercise. For instructions, see [Exercise 4, "Creating and](#page-38-1)  [Configuring a Report"](#page-38-1).

## <span id="page-11-0"></span>**Exercise 4: Creating and Configuring a Report**

In [Exercise 4, "Creating and Configuring a Report,](#page-38-1)" you will create, from scratch, a "NewBrowsers" report, by completing the following steps:

#### **Note**

The "NewBrowsers" report you will be creating in this tutorial, is a duplicate of the default "Browsers" report in your Analytics installation. For the purposes of this tutorial, the xml file and report name of the "Browsers" report you will be configuring, along with the bean and mapper class names, have been renamed to avoid overwriting the default report.

- **1.** Create a new report file and register it with Analytics as explained in ["Creating and](#page-45-2)  [Registering the Report File," on page 46"](#page-45-2) and outlined below:
	- **a.** Create the XML file that will contain the report code. For instructions, see ["A. Create the XML File," on page 47.](#page-46-0)
	- **b.** Place the file in the Analytics reports directory so that Analytics can access the file. For instructions, see ["B. Place the XML File in the Analytics Reports](#page-46-1)  [Directory," on page 47.](#page-46-1)
	- **c.** Label the report components, such as module captions, column heads, and so on by defining them in a property file and registering the file with Analytics, as explained in ["C. Label the Report Components," on page 47](#page-46-2).
	- **d.** Make the report available to Analytics users, as explained in ["D. Make the Report](#page-47-0)  [Available to Analytics Users," on page 48](#page-47-0).
	- **e.** Test the report, as explained in ["E. Test the New Report," on page 50](#page-49-0) to make sure it has been coded correctly.
- **2.** Add a table, as explained in ["Adding a Table," on page 51.](#page-50-1) A table is the primary method of presenting statistical data in an Analytics report.
- **3.** Add a time period selector, as explained in ["Adding a Time Period Selector," on](#page-55-1)  [page 56](#page-55-1). The selector allows users to restrict the statistical data displayed in the report to a specific time period.
- **4.** Add a data filter, as explained in ["Adding a Filter," on page 59.](#page-58-1) Filters allow users to restrict the statistical data displayed in the report to specific parameter values. A separate filter is required for each parameter against which you want to filter data.
- **5.** Add a chart, as explained in ["Adding a Chart," on page 63.](#page-62-1) Charts allow you to visually present statistical data in a report.
- **6.** Test your completed "NewBrowsers" report. At this point, you should have a complete, functional report, as shown in ["Testing the Completed 'NewBrowsers'](#page-66-1)  [Report," on page 67](#page-66-1).

# <span id="page-12-1"></span><span id="page-12-0"></span>Exercise 1 **Adding a New Parameter**

This exercise shows you how to add a new parameter to Analytics for data capture. This exercise contains the following sections:

- **•** [Overview](#page-13-0)
- **•** [Adding the New Parameter to the Image Tag and Its JSP](#page-13-1)
- **•** [Next Steps](#page-17-0)

## <span id="page-13-0"></span>**Overview**

In this exercise, based on the FirstSite II sample site, you will configure Analytics to start capturing data on a new parameter, agent. Once you add the new agent parameter to Analytics, proceed to the next exercise ([Adding a New Parameter to the DetailDefinition](#page-18-1)  [Table](#page-18-1)) in order to configure Analytics to process the new agent parameter. Then, follow the instructions in [Exercise 3, "Developing a New Analytics Job"](#page-22-1) in order to create an Analytics job that will process the new parameter for display in a report ("NewBrowsers" report in this tutorial). The processed agent parameter will be displayed as a table column in the "NewBrowsers" report.

The new agent parameter is used for capturing raw data about the browsers used by visitors of your site. This raw data is then processed, and the processed data is then displayed in the "NewBrowsers" report (which you will be creating in [Exercise 4,](#page-38-1)  ["Creating and Configuring a Report"\)](#page-38-1).

#### **Note**

Throughout this exercise, we assume you are working exclusively with the FirstSite II sample site. Select this site whenever prompted in the Analytics or WebCenter Sites interfaces.

## <span id="page-13-2"></span><span id="page-13-1"></span>**Adding the New Parameter to the Image Tag and Its JSP**

The first step is to make Analytics aware of the new parameter so that it starts capturing data on that parameter. In our example, you will do so by adding the parameter to the Analytics image tag inside the FSIIWrapper element and to AddAnalyticsImgTag JSP. When you complete the steps below, the sensor servlet will start capturing the parameter values and storing them as raw data.

- **1.** Add the new parameter to the Analytics image tag call in the FSIIWrapper element:
	- **a.** Log in to the WebCenter Sites Admin interface as an administrator or another user who has the permissions to edit "CSElement" assets.
	- **b.** When prompted, select the First Site II sample site.
	- **c.** In the button bar, click **Search**.
	- **d.** In the list of asset types, click **Find CSElement**.
	- **e.** In the "Search" form, enter **FSIIWrapper** into the search field and click **Search**.
	- **f.** In the list of results, click the **Edit** (pencil) icon next to the **FSIIWrapper** asset. WebCenter Sites displays the "FSIIWrapper" asset in the "Edit" form.
	- **g.** In the section selector at the top of the form, click **Element**.

WebCenter Sites displays the "Element" section of the "Edit" form.

**h.** To make editing the element code easier, select all of the text in the **Element Logic** field, then copy and paste it into a text editor of your choice. Save the code to a temporary file.

**1)** In the element code, locate the call to the Analytics image tag, shown below:

```
<render:callelement elementname="Analytics/AddAnalyticsImgTag">
     <render:argument name="c" value='<%=ics.GetVar("c")%>'/>
     <render:argument name="cid" value='<%=ics.GetVar("cid")%>'/>
     <render:argument name="site" value='<%=ics.GetVar("site")%>'/>
     <render:argument name="pagename" value='<%=ics.GetVar("childpagename")%>'/>
     <render:argument name="recid" value='<%=ics.GetVar("recid")%>'/>
</render:callelement>
```
**2)** Insert the following statement at the end of the Analytics image tag call, but before the closing  $\le$ /render: callelement > tag:

<render:argument name="agent" value='<%= request.getHeader("User-Agent")%>'/>

**Note**

The agent variable must be set before the Analytics image tag is called.

The modified Analytics image tag call should look as follows:

```
 <render:callelement elementname="Analytics/AddAnalyticsImgTag">
   <render:argument name="c" value='<%=ics.GetVar("c")%>'/>
   <render:argument name="cid" value='<%=ics.GetVar("cid")%>'/>
   <render:argument name="site" value='<%=ics.GetVar("site")%>'/>
    <render:argument name="pagename" value='<%=ics.GetVar("childpagename")%>'/>
    <render:argument name="recid" value='<%=ics.GetVar("recid")%>'/>
<render:argument name="agent" value='<%= request.getHeader( "User-Agent" )
   %>'/>
 </render:callelement>
```
**3)** Save and close the file.

- **2.** Add the new parameter to the Analytics image tag JSP.
	- **a.** Start Sites Explorer.
	- **b.** In the Sites Explorer screen, select **File > Open Content Server** to display the "Content Server Login" dialog box.
	- **c.** Enter the following values:
		- **- Host name or address** The host name or IP address. You must not leave this blank.
		- **- Username** Your WebCenter Sites user name.
		- **- Password** Your WebCenter Sites password.
		- **Port** The port number (the default is 8080).
		- **- Protocol** Typically, this is HTTP. (You may select HTTPS if the web server is running SSL).
		- **- Application server URL path** Select the CS servlet (/cs/CatalogManager) option.

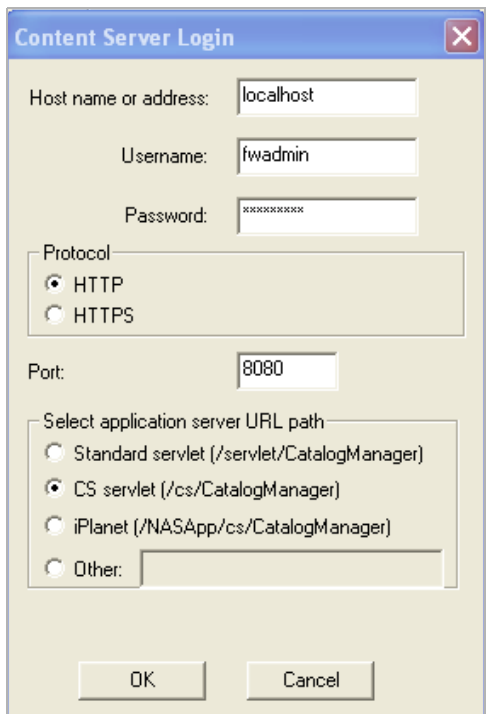

Your completed login form should be similar to the one displayed below:

**d.** Click **OK** to log in.

The Sites Explorer window appears.

- **e.** In the **localhost** tree, expand the following: **Tables > ElementCatalog > Analytics**.
- **f.** In the Analytics table, open the AddAnalyticsImgTag JSP.
- **g.** Copy and paste the AddAnalyticsImgTag.jsp code in a text editor and locate the following lines:

```
String recid = ics.GetVar("recid");
String siteName = ics.GetVar("site");
```
**h.** Add the following line after the two lines listed in [step g](#page-15-0) (directly above:)

```
String agent = ics.GetVar("agent");
```
The modified section will look as follows:

```
String recid = ics.GetVar("recid");
String siteName = ics.GetVar("site");
String agent = ics.GetVar("agent");
```
**i.** Locate the following piece of code and insert the bold-type code in the exact locations shown:

```
<script type="text/javascript">
   <! --var jsParam = '';
       if(self.StatPixelParamFromPage) {jsParam=StatPixelParamFromPage;};
       var color = \ln/a'; var size = \ln/a'; var puri = '';
       var java = navigator.javaEnabled();
       var nav = navigator.appName;
       var agent = navigator.userAgent;
       var objValue = '';
       var write = (navigator.appName=='Netscape' && 
            (navigator.appVersion.charAt(0)=='2' || 
           navigator.appVersion.charAt(0)=='3')) ? false:true;
       if (write==true) {
        size = screen.width + "x" + screen.height;
       color = (nav!='Netscape') ? screen.colorDepth:screen.pixelDepth;
       objValue= encodeURIComponent('<%= ics.GetVar("assetname") %>');
          puri = '?siteName=<%= siteName %>&objType=<%= UobjType %>&objID=<%= 
            id
             %>&objName=' +objValue+'&sessionID=<%= TsessionID %>
             &agent=<%= agent %>&Referer=<%= referer
             %>&nav='+nav+'&size='+size+'&color='+color+'&java=
             '+java+'&js=true'+jsParam;
       puri += '<%= recparameter%>';
       puri += '<%= urlEncparameter%>';
        //alert(puri);
       document.write('<img style="display:none;" height="1" width="1" 
           border="0" src="<%= statisticSensorPath%>'+puri+'" alt="pixel" /
            >');
        }
   // -></script>
<noscript>
    <img style="display:none;" height="1" width="1" src="<%= 
      statisticSensorPath%>?siteName=<%= siteName%>&objType=<%= 
      UobjType%>&objID=<%= id%>&objName=<%= 
      ics.GetVar("assetname")%>&URLENC=<%= ics.GetVar("objUrl")
      %>&sessionID=<%= TsessionID%>
      &agent=<%= agent %>&Referer=<%= referer%>&js=false"
      alt="pixel" />
</noscript>
```
- **3.** When you have made your modifications, select all of the code in your text editor, then copy and paste it back into the Sites Explorer field.
- **4. Save** and close the file.
- **5.** Restart the application server for your changes to take effect.

**18**

## <span id="page-17-0"></span>**Next Steps**

In [Exercise 2, "Adding a New Parameter to the DetailDefinition Table"](#page-18-1), you will add the agent parameter to the DETAILDEFINITION table for data capture. This enables Analytics to process the agent parameter which, in turn, makes the parameter available to an Analytics job (which you will create in [Exercise 3, "Developing a New Analytics Job"\)](#page-22-1) to process the raw data captured by the new agent parameter. The new Analytics job will process the agent parameter for display in a report ("NewBrowsers" report in this tutorial). The processed agent parameter will be displayed as a table column in the "NewBrowsers" report.

## <span id="page-18-1"></span>Exercise 2

# <span id="page-18-0"></span>**Adding a New Parameter to the DetailDefinition Table**

Custom parameters capture data on specific operations visitors perform on your website. This exercise shows you how to add a custom parameter to the DETAILDEFINITION table for data capture.

This exercise contains the following sections:

- **•** [Overview](#page-19-0)
- **•** [Create a Database Entry for a Custom Parameter](#page-19-1)
- **•** [Next Steps](#page-20-0)

## <span id="page-19-0"></span>**Overview**

To create a report based on custom parameters, you must first create the parameters for which you wish to capture data, and then configure Analytics to process those parameters. In this exercise, you will be configuring Analytics to process the agent parameter (created in [Exercise 1, "Adding a New Parameter](#page-12-1)) by creating a database entry for the parameter in the DETAILDEFINITION table.

Any parameter defined in the DETAILDEFINITION table can be seen by Analytics which, in turn, makes the parameter available to the Analytics job that is created to process that parameter. You will be creating an Analytics job to process the agent parameter in the next exercise [\(Exercise 3, "Developing a New Analytics Job"](#page-22-1)).

## <span id="page-19-1"></span>**Create a Database Entry for a Custom Parameter**

For an Analytics job to process a custom parameter for display in your report, you will add a row (record) to the DETAILDEFINITION table in the Analytics database for the custom parameter on which you wish to capture data. In this exercise, you will add a row for the agent parameter (created in [Exercise 1, "Adding a New Parameter\)](#page-12-1).

Since the DETAILDEFINITION table requires you to specify the type of parameter you are adding as an entry to it, you should have an understanding of the types of custom parameters Analytics supports.

Analytics supports the following types of custom parameters:

- **• Session related** These parameters are bound to a particular session. The value of a session-related parameter remains the same for the entire session.
- **• OI (Object Impression) related** These parameters are bound to a particular pageview or object-impression. The values of OI-related parameters are different for each page rendered (object impression).

The agent parameter that you will be adding to the DETAILDEFINITION table is a session related parameter. The DETAILDEFINITION table's schema is shown in [Table 1.](#page-19-2)

| <b>Column Name</b> | Data Type           | <b>Description</b>                                                                                                    |
|--------------------|---------------------|----------------------------------------------------------------------------------------------------|
| Id                 | NUMBER (22)         | The primary key, which is a<br>unique number generated by the<br>database for a custom parameter.<br>This key is used to access the<br>row for this parameter.                              |
| Name               | VARCHAR2 (64 Bytes) | The name of the custom<br>parameter.                                                                                                    |
| Key                | VARCHAR2 (64 Bytes) | The parameter name to be passed<br>via the image tag, which is<br>generally the same value as the<br>Name parameter. This name is<br>used in the tag to identify the<br>value being passed. |

<span id="page-19-2"></span>**Table 1:** The DETAILDEFINITION table

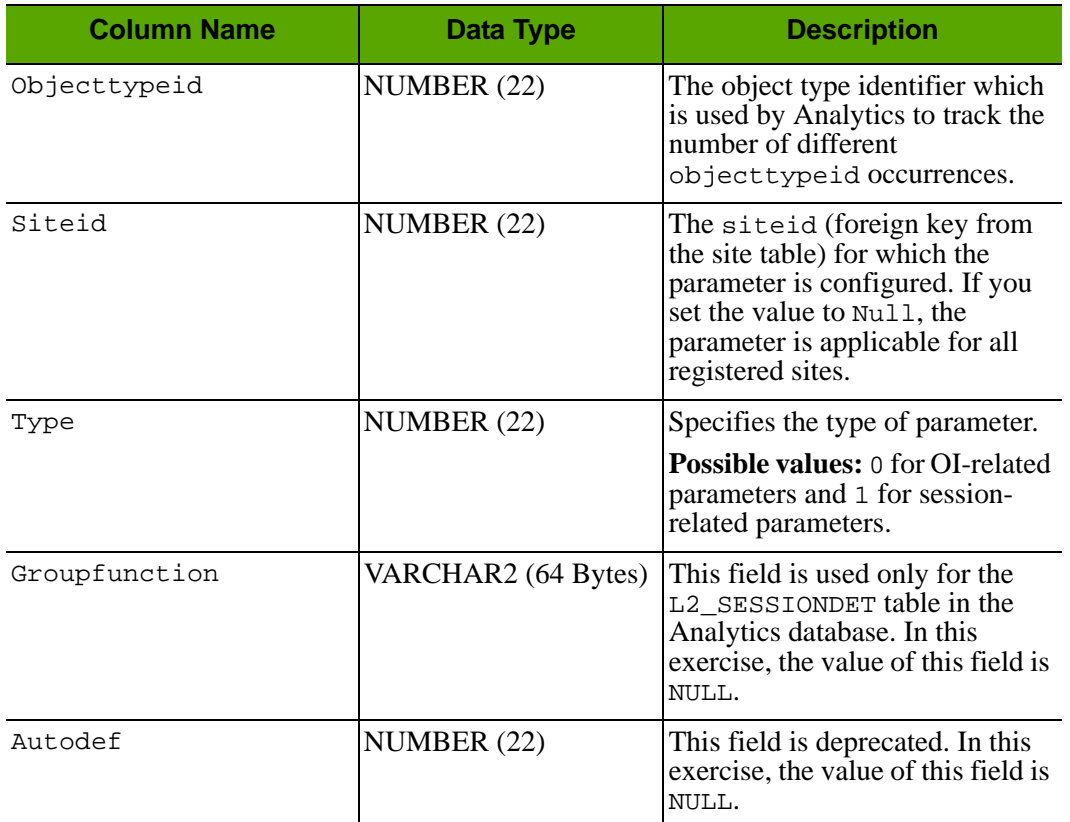

#### **Table 1:** The DETAILDEFINITION table*(continued)*

To store the data collected by the agent parameter, you will need to add the new record to the DETAILDEFINITION table. Execute the following SQL statement (replacing the sample Values with the values for the parameter you wish to insert into the table):

insert into DETAILDEFINITION (ID, NAME, KEY, OBBJECTTYPEID, SITEID, TYPE, GROUPFUNCTION, AUTODEF) Values(249, 'mime', 'mime', NULL, NULL, 0, NULL, NULL);

#### **Note**

The ID must be unique and must not conflict with any existing rows. SITEID must be the value for the site as registered in the Analytics database.

## <span id="page-20-0"></span>**Next Steps**

In [Exercise 3, "Developing a New Analytics Job"](#page-22-1), you will create a new Analytics job to process the raw data that is captured by the new agent parameter you added to the DETAILDEFINITION table in this exercise. The new Analytics job will process the agent parameter for display in a report ("NewBrowsers" report in this tutorial). The processed agent parameter will be displayed as a table column in the "NewBrowsers" report.

Before you develop a new Analytics job, keep in mind that:

In order for the new parameter to start capturing data for Analytics, the following components must be installed and running:

- **•** Analytics Sensor
- **•** Hadoop
- **•** hadoop-jobs
- **•** HDFS Agent

#### **Note**

Before developing a new Analytics job, browse your FSII site. Browsing ensures that there will be data to process for the new Analytics job (you will be developing in the next exercise).

# <span id="page-22-1"></span><span id="page-22-0"></span>Exercise 3 **Developing a New Analytics Job**

In order for Analytics to process raw data for a custom report, you must develop a new Analytics job to process that data. The processed data will be inserted into the database.

#### **Note**

This exercise walks you through the process of developing a new Analytics job, for the parameter you added (in Exercise 1) to your Analytics installation. The Analytics job you will be developing is a duplicate of the default Analytics job in your Analytics installation. For the purposes of this tutorial, all bean and mapper class names used to develop the Analytics job in this exercise have been renamed to avoid overwriting the default Analytics job.

This exercise contains the following sections:

- **•** [Overview for Creating an Analytics Job](#page-23-0)
- **•** [Next Steps](#page-36-1)

## <span id="page-23-0"></span>**Overview for Creating an Analytics Job**

The following is a brief description of the steps that are required for developing an Analytics job.

**1.** Select the most appropriate location as the input:

Select a location from the folders within the analytics directory, which must be used by the Analytics job as input data for the report. The criteria for choosing a particular location as an input depends primarily on the data required for a particular report. In most instances, the following location is sufficient for satisfying the data requirements for your report.

Sesdata: This location stores the data for all sessions, along with the details of the visitor, object impressions, and other relevant information associated with a session.

#### **Note**

When creating a custom report, do not use the injected folders (such as oiinjected, sesinjected, or visinjected) as your input location(s), because the data stored within these locations is used by the database injection processor to store into the database.

For more information about locations and processors, and which type of data is stored in each location, see the "Locations and Processors" section of the *Oracle WebCenter Sites Installation and Configuration Guide for Analytics*.

**2.** Extend the schema:

To store the processed data, you will add a new L3 table to the Analytics database.

**3.** Create a new bean class:

The main purpose of the bean class is to store the output data. The framework will use the bean class to store the final output of the job. The database injection processors will take the data stored within each bean class and insert the data into the L3 table (created in the previous step).

The new bean class extends the pre-defined classes provided by the framework. Implementation details are explained on the following pages: [page 26](#page-25-0) (["Example for](#page-25-0)  [Developing a New Analytics Job"](#page-25-0)) and [page 27](#page-26-0) ("[Developing an Analytics Job for the](#page-26-0)  ['NewBrowsers' Report](#page-26-0)")

**4.** Create a new Mapper class:

The Mapper class will encapsulate the business logic to process the input data. For every input bean, the Mapper class will create a new instance of the bean class (created in step 3), and then store the processed data in the newly created instance. The output of the Mapper class will be collected by the Analytics framework and further processed before it is finally written to the designated output location.

The new Mapper class will extend the pre-defined classes provided by the framework. The implementation details will be explained in the next section.

**5.** Configuring the processor

To integrate your newly coded beans and Mapper classes with the Analytics framework, you need to add them to the existing processor configuration file (.xml file).

Figure 1 depicts the job execution flow with the custom mapper integrated into the Analytics-Hadoop job framework.

**Figure 1:** Execution flow chart with custom mapper integrated with the analytics hadoop job framework

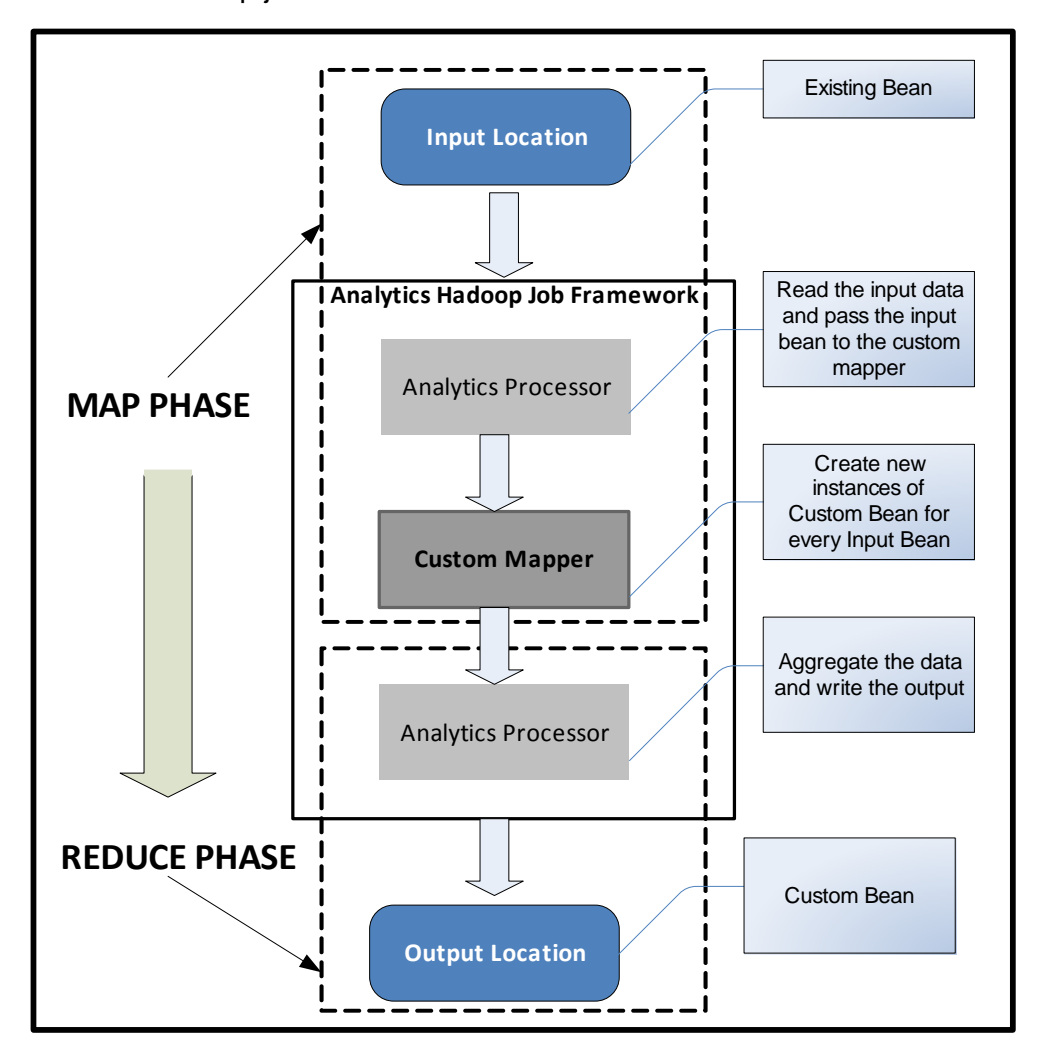

In the **Map Phase**, the processor will read the data from the input location. This data will be passed to the custom mapper. The custom mapper will transform every input bean to custom bean.

In the **Reduce Phase**, the data collected from the Custom Mapper will be further processed before it is written to the output location. The content of the output location will contain the Custom Bean. This aggregated data will be stored into the database by the database injection processor.

## <span id="page-25-0"></span>**Example for Developing a New Analytics Job**

- **•** [Designing the 'NewBrowsers' Report](#page-25-1)
- **•** [Developing an Analytics Job for the 'NewBrowsers' Report](#page-26-0)
- **•** [Configuring Database Injection](#page-34-0)
- **•** [Integrating the New Analytics Job with the Existing Hadoop-Jobs Component](#page-36-0)

### <span id="page-25-1"></span>**Designing the 'NewBrowsers' Report**

The "NewBrowsers" report identifies the browsers that visitors used to access a given site's page view within the reported time period.

Counting browsers is simply counting the sessions for each browser. We simply sum up the aggregated values on sessions. Aggregating sums for all possible time ranges that users can select results in too many aggregated values, so we concentrate on daily sums.

Data aggregation is done in a single Map-Reduce phase. (1) The starting point is the session data (SesData location). You will use this data to generate intermediate/ uncompressed raw data stored as L3NewBrowserBean objects in the SesProcessed location. (2) The sessionBean objects are then used by the SessionProcessor processor to create L3NewBrowserBean objects, which store aggregated data that can be inserted into the database. The implementation is illustrated in Figure 2.

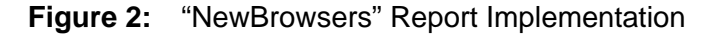

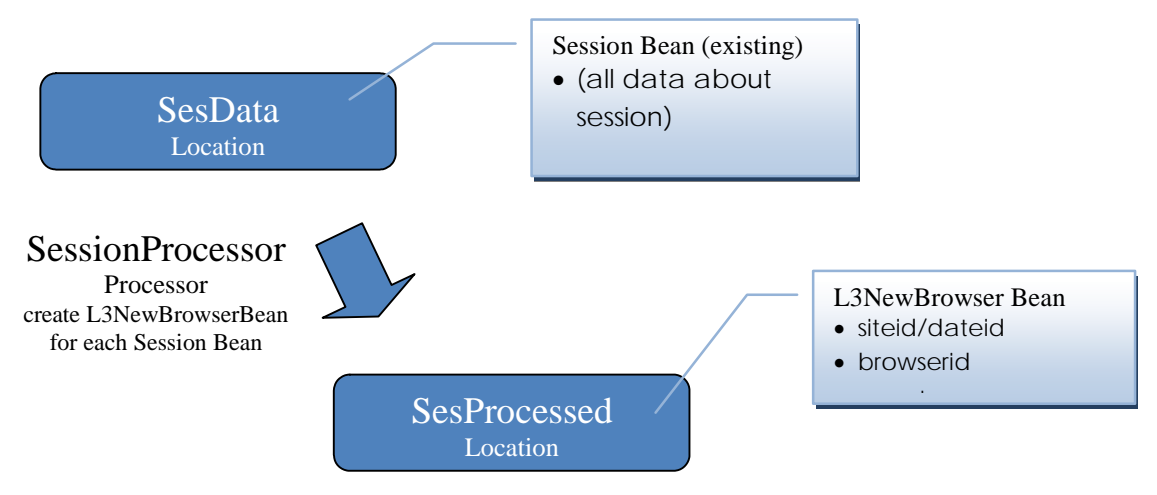

- **•** The SesData location has all data on all sessions. You will use this data as the starting point for generating your report data. There is no need to add to or modify that data; you can use the existing SessionBean objects.
- Extend the SessionProcessor processor to create a new L3NewBrowserBean object for each combination of siteid, dateid, browserid, siteid/dateid/ browserid combination. This object will be stored by the SessionProcessor processor in the Sesinjected location.
- The SessionInjection processor inserts the data into the database. A new bean is not required, but for proper insertion into the database, make sure that you have

properly annotated the fields of the L3 Bean (created in the SessionProcessor) with the Aggregator.

#### **Note**

The Aggregator is a java annotation used to tag fields of a bean that can be aggregated. If you wish to use an Aggregator other than SumAggregator, then you can use any of the following Aggregators listed:

- **•** AvgAggregator
- **•** CountAggregator
- **•** DistinctCountAggregator
- **•** MaxAggregator
- **•** NullAggregator
- **•** MinAggregator

### <span id="page-26-1"></span><span id="page-26-0"></span>**Developing an Analytics Job for the 'NewBrowsers' Report**

Follow the general steps, as described in the above section, for developing an Analytics Job.

- [1. Select the Input Location](#page-26-5)
- [2. Extend the Schema](#page-26-6)
- [3. Create the Beans](#page-26-7)
- [4. Create the Mapper Classes](#page-30-1)
- <span id="page-26-2"></span>[5. Adding Beans and Mappers to the Processor Definitions](#page-31-1)

### <span id="page-26-5"></span>**1. Select the Input Location**

In the "NewBrowsers" report you are aggregating data on a session, so the input location should be the sesdata location.

### <span id="page-26-6"></span><span id="page-26-3"></span>**2. Extend the Schema**

To store the data, you will need to add a new table to store the pre-aggregated L3 data. Execute the following SQL statement as the analytics user:

```
CREATE TABLE L3_DATEXSITEXNEWBROWSERXCOUNT ( DATEID NUMBER NOT 
 NULL , SITEID NUMBER(6) , BROWSERID NUMBER , COUNT NUMBER);
 commit;
```
### <span id="page-26-7"></span><span id="page-26-4"></span>**3. Create the Beans**

For this report, one bean is required:

L3NewBrowserBean - This class is mapped to the L3 table in the database. The L3NewBrowserBean is used to store the aggregated count of browser visits. The content of this bean will be injected into the L3\_DATEXSITEXNEWBROWSERXCOUNT table.

Create the L3NewBrowserBean bean class. For sample code, see Table 1, "L3NewBrowserBean.java".

#### **Table 1:** L3NewBrowserBean.java

```
/*
  * Copyright (c) 2008 FatWire Corporation. All Rights Reserved. Title, ownership
 * rights, and intellectual property rights in and to this software remain with
  * FatWire Corporation. This software is protected by international copyright
  * laws and treaties, and may be protected by other law. Violation of copyright
  * laws may result in civil liability and criminal penalties.
 */
1 package com.fatwire.analytics.domain.l3;
2 import javax.persistence.AttributeOverride;
3 import javax.persistence.Column;
4 import javax.persistence.Entity;
5 import javax.persistence.Id;
6 import javax.persistence.Transient;
7 import com.fatwire.analytics.domain.AbstractL3Bean;
8 import com.fatwire.analytics.domain.annotation.Aggregate;
9 import com.fatwire.analytics.domain.annotation.SumAggregator;
10 import com.fatwire.analytics.domain.key.DateSiteEntityKey;
/**
 * this class represents entries in the L3_dateXsiteXnewbrowserXcount table
 * 
 */
11 @Entity(name="L3_dateXsiteXnewbrowserXcount")
12 @AttributeOverride(name = "key.firstEntity", column = @Column(name =
     "BROWSERID", nullable = false, insertable = false, updatable = false))
13 public class L3NewBrowserBean extends AbstractL3Bean<DateSiteEntityKey> {
14 private static final long serialVersionUID = 1L;
   /** the primary key definition of the object/table */
15 @Id
16 private DateSiteEntityKey key = new DateSiteEntityKey();
    /** the count value for the entity */
17 @Aggregate(aggregatorClass = SumAggregator.class)
18 private Long count;
   /**
19 * overwrite constructor to set the hadoop keys
     */
20 public L3NewBrowserBean() {
21 keys = new String[]{"dateid", "siteid", "browserid", "type"};
    }
22 public Long getBrowserid() {
23 return key.getFirstEntity();
   }
24 public void setBrowserid(Long browserid) {
25 key.setFirstEntity(browserid);
    }
26 @Transient
27 public DateSiteEntityKey getKey() {
28 return key;
    }
29 public void setKey(DateSiteEntityKey key) {
30 this.key = key; 
   }
31 public Long getSiteid() {
32 return key.getSiteid();
    }
```

```
33 public void setSiteid(Long siteid) {<br>34 hey.setSiteid(siteid);
          key.setSiteid(siteid);
    } 
35 public Long getDateid() {
36 return key.getDateid();
    }
37 public void setDateid(Long dateid) {
38 key.setDateid(dateid);
    }
39 public Long getCount() {
40 return count;
    }
41 public void setCount(Long count) {
42 this.count = count;
    } 
}
```
#### **Analyzing the L3NewBrowserBean code**

- **•** Lines 2-10: Import all the required packages
- **•** Line 13: Extend the com.fatwire.analytics.domain.AbstractL3Bean class.
- **•** Lines 16-18:

Declare private member variables where:

- **-** key: primary key
- **-** count: number of sessions
- **•** @Entity annotation designates this class as persistent entity thereby making it eligible for use by the JPA services (Line 11). The value of the name attribute is the name of the database table to which the entity should be mapped.
- With the eattribute annotation (Line 12), the L3\_DATEXSITEXNEWBROWSERXCOUNT table would have the key.firstEntity attribute of the persistent entity mapped to the BROWSERID column.
- Use the DateSiteEntity key (Line 16) which is an implementation of an L3 multicolumn primary key.

#### **Note**

If you do not wish to use the DateSiteEntity implementation, then you can use any of the following multi-column primary key implementations:

- **•** DateSite**Entity**Entitykey
- **•** DateSite**Entity**Stringkey
- **•** DateSiteStringkey

where **Entity** represents a numeric entity.

The choice of implementation will depend solely on the primary key of the table used for storing the contents of the L3 bean.

- **-** Use the @Id annotation (Line 15) to designate DateSiteEntity key member variable as the entity's primary key.
- **-** Use the aggregate annotation to annotate the count field with SumAggregator. The SumAggregator annotation is used to sum the session count for each browser. (Line 17)
- **-** In the constructor specify the key on the basis of which multiple instances of the bean class will be aggregated (Lines 20-21). The type signifies the name of the bean class.
- **-** Implement getter/setter methods to expose the private member fields (Lines 22- 42).

### <span id="page-30-1"></span><span id="page-30-0"></span>**4. Create the Mapper Classes**

For this report, one Mapper class is required:

**-** L3NewBrowserMapper (L3NewBrowserMapper.java)

#### **Table 2:** L3NewBrowserMapper.java

```
/*
  * Copyright (c) 2008 FatWire Corporation. All Rights Reserved. Title, ownership
  * rights, and intellectual property rights in and to this software remain with
  * FatWire Corporation. This software is protected by international copyright
  * laws and treaties, and may be protected by other law. Violation of copyright
  * laws may result in civil liability and criminal penalties.
  */
1 package com.fatwire.analytics.report.mapper;
2 import java.io.IOException;
3 import org.apache.log4j.Logger;
4 import com.fatwire.analytics.domain.SessionBean;
5 import com.fatwire.analytics.domain.l3.L3NewBrowserBean;
6 import com.fatwire.analytics.mapreduce.AbstractAnalyticsMapper;
7 import com.fatwire.analytics.mapreduce.AnalyticsOutputCollector;
/**
  * L3 mapper on New Browser
 * 
*/
8 public class L3NewBrowserMapper extends AbstractAnalyticsMapper<SessionBean, 
L3NewBrowserBean> {
/** initialize logging */
9 private static final Logger logger = 
    Logger.getLogger(L3NewBrowserMapper.class);
10 @Override
11 public void map(SessionBean input, 
      AnalyticsOutputCollector<L3NewBrowserBean> outputCollector) throws 
      IOException {
12 if(logger.isTraceEnabled()) {
13 logger.trace("mapping input bean '"+ input +"' to 
                 L3NewBrowserBean");
         }
14 L3NewBrowserBean output = new L3NewBrowserBean();
15 output.setDateid(input.getDateid());
16 output.setSiteid(input.getSiteid());
17 output.setBrowserid(input.getBrowserid());
18 output.setCount(1L);
         // collect the output bean
19 outputCollector.collect(output);
       }
}
```
#### **Analyzing the** L3NewBrowserMapper **class code**

- The L3NewBrowserMapper class will extend the AbstractAnalyticsMapper class (Line  $\ell$ ) and override the map method (Lines 10-11).
- In the map method, every input SessionBean is transformed into L3NewBrowserBean by setting the value of L3NewBrowserBean from the SessionBean (Lines 13-17).
- The count property of the L3NewBrowserBean is set to 1L for every input bean (Line 18).
- **•** Every L3NewBrowserBean created will be collected by the output collector (AnalyticsOutputCollector) (Line 19).
- <span id="page-31-0"></span>• Add debugging statements (Line 13).

## <span id="page-31-1"></span>**5. Adding Beans and Mappers to the Processor Definitions**

To enable your newly coded beans and mapper classes, add them to the existing processor definitions. Adding a mapper is done by adding the mapper to the spring-mapper.xml files in the corresponding processor folder.

In this exercise you will be configuring:

- **•** L3NewBrowserMapper
- **•** L3NewBrowserBean

#### **To add beans and mappers to the processor definitions**

- **1.** Configure L3NewBrowserMapper:
	- **a.** Open the **processors/sesprocessor/spring-mapper.xml** file in a text editor.

**b.** Add the **bean class** line (shown in bold type, below) to the springmapper.xml file:

```
<bean id="AnalyticsMapperConfigBean" class="java.util.ArrayList">
     <constructor-arg>
       <list> 
        <bean id="clickstreamMapper" 
class="com.fatwire.analytics.report.mapper.L3ClickstreamMapper"/>
        <bean id="newBrowserMapper" 
class="com.fatwire.analytics.report.mapper.L3NewBrowserMapper"/>
        <bean id="osMapper" 
class="com.fatwire.analytics.report.mapper.L3OperatingsystemMapper"/>
        <bean id="sessionEntryidMapper" 
class="com.fatwire.analytics.report.mapper.L3SessionEntryMapper"/>
        <bean id="sessionExitidMapper" 
class="com.fatwire.analytics.report.mapper.L3SessionExitMapper"/>
        <bean id="ipMapper" 
class="com.fatwire.analytics.report.mapper.L3IpMapper"/>
        <bean id="hostnameMapper" 
class="com.fatwire.analytics.report.mapper.L3HostnameMapper"/>
        <bean id="jsMapper" 
class="com.fatwire.analytics.report.mapper.L3JsMapper"/>
        <bean id="searchengineMapper" 
class="com.fatwire.analytics.report.mapper.L3SearchengineMapper"/>
        <bean id="refererMapper" 
class="com.fatwire.analytics.report.mapper.L3RefererMapper"/>
        <bean id="screenresMapper" 
class="com.fatwire.analytics.report.mapper.L3ScreenresMapper"/>
        <bean id="sessionQuantilMapper" 
class="com.fatwire.analytics.report.mapper.L3SessionQuantilMapper"/>
        <bean id="objectDurationMapper" 
class="com.fatwire.analytics.report.mapper.L3ObjectDurationMapper"/>
        <bean id="engageMapper" 
class="com.fatwire.analytics.report.mapper.L3EngageMapper"/>
       </list>
     </constructor-arg>
    </bean>
```
- **2.** Configure L3NewBrowserBean:
	- **a.** Open the **processor/sesprocessor/spring-combiner\_reducer.xml** file in a text editor.
	- **b.** Add the **entry key** line (shown in bold type, below) to the springcombiner\_reducer.xml file:

```
<util:map id="AnalyticsCombinerReducerConfigBean" map-
class="java.util.HashMap"> 
      <entry key="com.fatwire.analytics.domain.l3.L3ClickstreamBean" 
value-ref="analyticsBeanReducer"/>
      <entry key="com.fatwire.analytics.domain.l3.L3OperatingsystemBean" 
value-ref="analyticsBeanReducer"/>
      <entry key="com.fatwire.analytics.domain.l3.L3NewBrowserBean" 
value-ref="analyticsBeanReducer"/>
      <entry key="com.fatwire.analytics.domain.l3.L3SessionEntryBean" value-
ref="analyticsBeanReducer"/>
      <entry key="com.fatwire.analytics.domain.l3.L3SessionExitBean" value-
ref="analyticsBeanReducer"/>
      <entry key="com.fatwire.analytics.domain.l3.L3IpBean" value-
ref="analyticsBeanReducer"/>
      <entry key="com.fatwire.analytics.domain.l3.L3HostnameBean" value-
ref="analyticsBeanReducer"/>
      <entry key="com.fatwire.analytics.domain.l3.L3JsBean" value-
ref="analyticsBeanReducer"/>
      <entry key="com.fatwire.analytics.domain.l3.L3SearchengineBean" value-
ref="analyticsBeanReducer"/>
      <entry key="com.fatwire.analytics.domain.l3.L3RefererBean" value-
ref="analyticsBeanReducer"/>
      <entry key="com.fatwire.analytics.domain.l3.L3ScreenresBean" value-
ref="analyticsBeanReducer"/>
      <entry key="com.fatwire.analytics.domain.l3.L3SessionQuantilBean" value-
ref="analyticsBeanReducer"/>
      <entry key="com.fatwire.analytics.domain.l3.L3ObjectDurationBean" value-
ref="analyticsBeanReducer"/>
      <entry key="com.fatwire.analytics.domain.l3.L3EngageRecBean" value-
ref="analyticsBeanReducer"/>
      <entry key="com.fatwire.analytics.domain.l3.L3EngageRecSegBean" value-
ref="analyticsBeanReducer"/>
      <entry key="com.fatwire.analytics.domain.l3.L3EngageRecSegObjBean" value-
ref="analyticsBeanReducer"/>
    </util:map>
```
## <span id="page-34-0"></span>**Configuring Database Injection**

- **1.** Open the **processors/sesinjection/spring-combiner.xml** file in a text editor.
- **2.** Add the **entry key** line (shown in bold type, below) to the spring-combiner.xml snippet:

```
<util:map id="AnalyticsCombinerConfigBean" map-class="java.util.HashMap">
     <entry key="com.fatwire.analytics.domain.l3.L3ClickstreamBean" value-
ref="analyticsBeanReducer"/>
     <entry key="com.fatwire.analytics.domain.l3.L3NewBrowserBean" value-
ref="analyticsBeanReducer"/>
     <entry key="com.fatwire.analytics.domain.l3.L3OperatingsystemBean" value-
ref="analyticsBeanReducer"/>
     <entry key="com.fatwire.analytics.domain.l3.L3SearchengineBean" value-
ref="analyticsBeanReducer"/>
<entry key="com.fatwire.analytics.domain.l3.L3SessionEntryBean" value-
ref="analyticsBeanReducer"/>
<entry key="com.fatwire.analytics.domain.l3.L3SessionExitBean" value-
ref="analyticsBeanReducer"/>
<entry key="com.fatwire.analytics.domain.l3.L3IpBean" value-
ref="analyticsBeanReducer"/>
<entry key="com.fatwire.analytics.domain.l3.L3HostnameBean" value-
ref="analyticsBeanReducer"/>
<entry key="com.fatwire.analytics.domain.l3.L3JsBean" value-
ref="analyticsBeanReducer"/>
<entry key="com.fatwire.analytics.domain.l3.L3SearchengineBean" value-
ref="analyticsBeanReducer"/>
<entry key="com.fatwire.analytics.domain.l3.L3RefererBean" value-
ref="analyticsBeanReducer"/>
     <entry key="com.fatwire.analytics.domain.l3.L3ScreenresBean" value-
ref="analyticsBeanReducer"/>
     <entry key="com.fatwire.analytics.domain.l3.L3SessionQuantilBean" value-
ref="analyticsBeanReducer"/>
     <entry key="com.fatwire.analytics.domain.l3.L3ObjectDurationBean" value-
ref="analyticsBeanReducer"/>
     <entry key="com.fatwire.analytics.domain.l3.L3EngageRecBean" value-
ref="analyticsBeanReducer"/>
<entry key="com.fatwire.analytics.domain.l3.L3EngageRecSegBean" value-
ref="analyticsBeanReducer"/>
<entry key="com.fatwire.analytics.domain.l3.L3EngageRecSegObjBean" value-
ref="analyticsBeanReducer"/>
</util:map>
```
#### **3.** Open the **processors/sesinjection/spring-reducer.xml** files in a text editor.

**4.** Add the **entry key** line (shown in bold type, below) to the spring-reducer.xml snippet:

```
<util:map id="AnalyticsReducerConfigBean" map-class="java.util.HashMap">
     <entry key="com.fatwire.analytics.domain.l3.L3ClickstreamBean" value-
ref="databaseInjection"/>
     <entry key="com.fatwire.analytics.domain.l3.L3NewBrowserBean" value-
ref="databaseInjection"/>
     <entry key="com.fatwire.analytics.domain.l3.L3OperatingsystemBean" value-
ref="databaseInjection"/>
    <entry key="com.fatwire.analytics.domain.l3.L3SearchengineBean" value-
ref="databaseInjection"/>
    <entry key="com.fatwire.analytics.domain.l3.L3SessionEntryBean" value-
ref="databaseInjection"/>
    <entry key="com.fatwire.analytics.domain.l3.L3SessionExitBean" value-
ref="databaseInjection"/>
    <entry key="com.fatwire.analytics.domain.l3.L3IpBean" value-
ref="databaseInjection"/>
    <entry key="com.fatwire.analytics.domain.l3.L3HostnameBean" value-
ref="databaseInjection"/>
    <entry key="com.fatwire.analytics.domain.l3.L3JsBean" value-
ref="databaseInjection"/>
    <entry key="com.fatwire.analytics.domain.l3.L3SearchengineBean" value-
ref="databaseInjection"/>
    <entry key="com.fatwire.analytics.domain.l3.L3RefererBean" value-
ref="databaseInjection"/>
  <entry key="com.fatwire.analytics.domain.l3.L3ScreenresBean" value-
ref="databaseInjection"/>
  <entry key="com.fatwire.analytics.domain.l3.L3SessionQuantilBean" value-
ref="databaseInjection"/>
  <entry key="com.fatwire.analytics.domain.l3.L3ObjectDurationBean" value-
ref="databaseInjection"/>
  <entry key="com.fatwire.analytics.domain.l3.L3EngageRecBean" value-
ref="databaseInjection"/>
    <entry key="com.fatwire.analytics.domain.l3.L3EngageRecSegBean" value-
ref="databaseInjection"/>
    <entry key="com.fatwire.analytics.domain.l3.L3EngageRecSegObjBean" value-
ref="databaseInjection"/>
  </util:map>
```
## <span id="page-36-0"></span>**Integrating the New Analytics Job with the Existing Hadoop-Jobs Component**

Once you have developed the new Analytics job, integrate the new job you developed with the existing hadoop-jobs component by recreating a jar file (hadoop-jobs.jar). Copy the new hadoop-jobs.jar file to the hadoop-jobs directory. Recreating the jar file enables the hadoop-jobs component to process the data captured by the new Analytics job you developed in this exercise.

#### **To integrate the new Analytics job with the existing hadoop-jobs component**

- <span id="page-36-2"></span>**1.** Create the hadoop-jobs.jar file.
- **2.** Replace the existing hadoop-jobs.jar file, located in the hadoop-jobs installation directory, with the jar file you created in [step 1.](#page-36-2) Then, remove the  $\ldots$  tmp\_hadoopjobs.jar file, which is the actual jar used by the run command. By deleting this jar, the run command will rebuild it from the new hadoop-jobs.jar.
- **3.** Run the hadoop-jobs component in order to process the data captured by the parameter (added in [Exercise 1\)](#page-12-1).

## <span id="page-36-1"></span>**Next Steps**

[Exercise 4](#page-38-1) of this tutorial walks you through the process of creating a new report in the reporting interface. As an example, you will create the "NewBrowsers" report, which displays the number of visitors for each browser.

#### **Note**

The "NewBrowsers" report you will be creating in this tutorial, is a duplicate of the default "Browsers" report in your Analytics installation. For the purposes of this tutorial, the xml file and report name of the "Browsers" report you will be configuring, along with the bean and mapper class names, have been renamed to avoid overwriting the default "Browsers" report.

**38**

# <span id="page-38-1"></span><span id="page-38-0"></span>Exercise 4 **Creating and Configuring a Report**

Your goal in this exercise is to learn how to configure a complete, usable Analytics report.

To accomplish that, you will configure a custom report called "NewBrowsers" that will display the browsers that visitors used to gain access to the given site's page view within the reported time period.

#### **Note**

The "NewBrowser" report you will be creating in this tutorial, is a duplicate of the default "Browsers" report in your Analytics installation. For the purposes of this tutorial, the xml file and report name of the "Browsers" report you will be configuring, along with the bean and mapper class names, have been renamed to avoid overwriting the default "Browsers" report

The report will display data that has already been captured on the FirstSite II sample site and stored in the Analytics database.

When building the report, you will first create a simple report with a test module that displays a "Hello World" greeting. You will remove this test module when you begin adding features to your report.

#### **Note**

Throughout this exercise, we assume that you are working exclusively with the FirstSite II sample site. Select this site whenever prompted in the Analytics or WebCenter Sites interfaces.

This exercise consists of the following sections:

- **•** [Report Design](#page-39-0)
- **•** [Creating the 'NewBrowsers' Report](#page-45-0)

## <span id="page-39-0"></span>**Report Design**

An Analytics report is composed of modules. A module is a piece of code that implements a specific feature in the report, such as a table, a chart, or a filter. For example, the "NewBrowsers" report you will build in this exercise contains the following features:

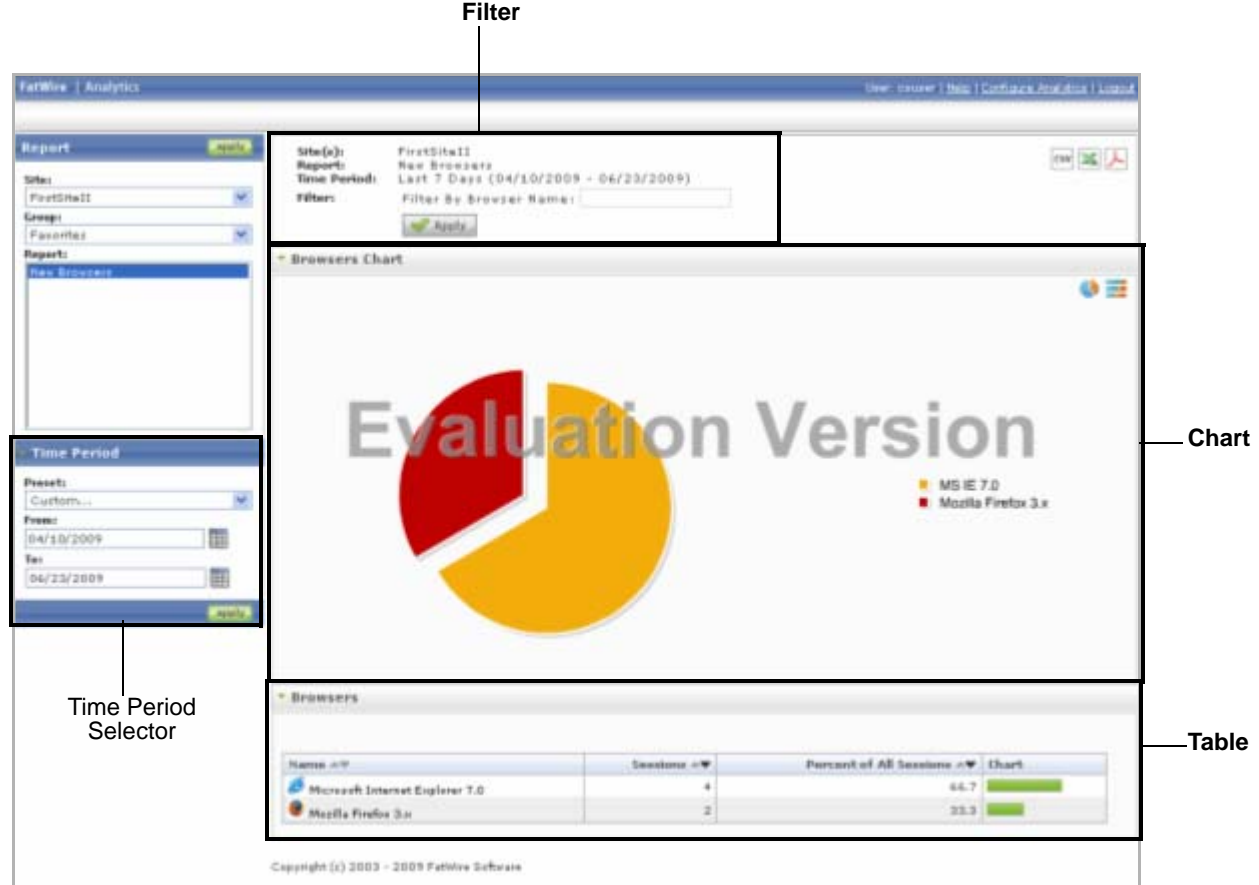

 Each of these features, except for the time period selector, is implemented as a separate and, in most cases, self-contained module. (Some features, such as filters, require you to modify the code of other modules in order to function.) Let's look at the structure of the table module. It has a module declaration, a data retrieval section, and a display section:

```
 <module type="stdtable" name="tableexample">
                     <sql>
                        <!-- This is the data retrieval section. It contains the queries that 
                         retrieve data from the Analytics database for display in your 
                          table. -->
                     </sql>
                     <display>
                         <!-- This is the display section. It contains the code that defines 
                         the layout and contents of your table. -->
                    </display>
                </module>
The pair of 
<module> tags 
defines the 
module, its type, 
and object 
handle.
                                                                                                       The code inside 
                                                                                                       the <module>
                                                                                                       tags defines the 
                                                                                                       report's 
                                                                                                       features.
```
Modules that query the database to display data contain the  $\langle \text{sgl} \rangle$  and  $\langle \text{display} \rangle$  tags, as shown in the sample code on [page 40](#page-39-1). Modules that do not display data, such as filter modules, contain the following structure:

```
<filter name="filter-browsername" required="false" type="text" captions="name" 
      key="filter-browsername" />
```
The chart module has the same structure.

The tables, charts, and other features of your report contain areas (such as headings, field names and column heads) that must be filled in manually by having their values defined in a property file accessible within your application server's classpath. For example, the following statement defines the heading for the "Browser Name" column in your table:

```
report newbrowser module browser column broname=Name
```
Now that you know how reports are built, let's go ahead and create the "NewBrowsers" report. Continue on to ["Creating the 'NewBrowsers' Report," on page 46](#page-45-0).

#### **Note**

For your reference, the code for the "NewBrowsers" report, annotated module by module, is included in ["'NewBrowsers' Report Code," on page 42](#page-41-0)."

## <span id="page-41-0"></span>**'NewBrowsers' Report Code**

Below is the code that powers the "NewBrowsers" report. The code is annotated for your reference.

```
<?xml version="1.0" encoding="UTF-8"?>
<!-- <!DOCTYPE report SYSTEM "report.dtd"> -->
<report type="std" visible="true" name="newbrowser" >
<!-- Global parameters (such as sitenames), are defined here-->
<globalparam name="sitenames" />
<!-- After declaring global parameters, start declaring several request 
parameters like rgrpid, timepreset, sdate, edate etc. sdate, edate enable the 
time range selector in the report-->
<param type="request" name="rgrpid" key="rgrpid" required="false" />
<param type="request" name="timepreset" key="timepreset" required="false">
     <restriction type="listvalue">
      <restrictionvalue value="yesterday" />
             <restrictionvalue value="lastweek" />
             <restrictionvalue value="lastmonth" />
             <restrictionvalue value="last7days" />
             <restrictionvalue value="last4weeks" />
             <restrictionvalue value="last12months" />
      </restriction>
</param>
<param type="request" name="siteid" key="siteid" required="true" />
<param type="request" name="sdate" key="sdate" required="true">
    <restriction type="isDate" value="dd.MM.yyyy" />
</param>
<param type="request" name="edate" key="edate" required="true">
    <restriction type="isDate" value="dd.MM.yyyy" />
</param>
<!—a filter is getting configured here, that will filter the report data by 
browser name. -->
<filter name="filter-browsername" 
       required="false" 
        type="text" 
        captions="name" 
        key="filter-browsername" 
/>
<!—the following parameter will generate the sum of all sessions that have come 
from different browsers-->
<param type="sql" name="browsertotal" >
    <query>
      select
         nvl(sum(count), 0) as count
      from
         help_dates dates
         join 13 datexsitexnewbrowserxcount 13 on (dates.id = 13.dateid)
```

```
where<![CDATA[
         siteid = #siteid# and
         dates.dat >= to_date('#sdate#', 'DD-MM-YYYY') and
         dates.dat < to_date('#edate#', 'DD-MM-YYYY')+1 ]]>
    </query>
</param>
<!-- The chart module defines your pie chart. -->
<module type="stdchart" name="chartbrowser">
    <param type="request" name="charttype" key="chartbrowser_charttype" 
      default="pie_labeled">
       <restriction type="listvalue">
            <restrictionvalue value="pie_labeled" />
            <restrictionvalue value="bar_labeled" />
      </restriction>
    </param>
    <param type="string" name="chart_max_display" value="10"/>
    <param type="string" name="chart_display_rest" value="true"/>
    <sql>
    <query>
      select
          bro.id as broid,
          bro.name as broname,
          nvl(count, 0) as count,
           <equals name="browsertotal" value="0">
             0 as percent
           </equals>
           <notEquals name="browsertotal" value="0">
             (nvl(count, 0)/#browsertotal#)*100 as percent
           </notEquals>
       from
          l2_browser bro
          join (
          select
             bro2.id as broid,
             bro2.name as broname,
             sum(count) as count
           from
             help_dates dates
             join l3_datexsitexnewbrowserxcount l3 on 
                      (dates.id = l3.dateid) 
                      join l2_browser bro2 on (l3.browserid = bro2.id)
          where<![CDATA[
             siteid = #siteid# and
             dates.dat >= to_date('#sdate#', 'DD-MM-YYYY') and
             dates.dat < to_date('#edate#', 'DD-MM-YYYY')+1 ]]>
          group by
             bro2.id, bro2.name
           ) on (bro.id = broid)
           <dynamicOrderBy default="count-desc" />
    </query>
    </sql>
```
**43**

```
<display type="html">
      <value name="xaxis" type="string">
           <valueparam name="format" parse="false"/>
           <valueparam name="value" value="#broname#" />
       </value>
       <value name="yaxis" type="number">
             <valueparam name="format" parse="false" value="#####0" />
             <valueparam name="value" value="#count#" />
       </value>
    </display>
    </module>
<!-- This module defines the table that will show statistics for each browser to 
the target page.-->
<module type="stdtable" name="browser" >
    <sql>
       <query>
          select
             bro.id as broid,
             bro.name as broname,
             bro.iconpath as broiconpath,
             nvl(count, 0) as count,
             <equals name="browsertotal" value="0">
                0 as percent
             </equals>
             <notEquals name="browsertotal" value="0">
                (nvl(count, 0)/#browsertotal#)*100 as percent
             </notEquals>
          from
             l2_browser bro
             join (
             select
                bro2.id as broid,
                bro2.name as broname,
                sum(count) as count
             from
                help_dates dates
                join l3_datexsitexnewbrowserxcount l3 on (dates.id = l3.dateid)
                join l2_browser bro2 on (l3.browserid = bro2.id)
             where<![CDATA[
<!-- The CDATA statement allows the time period selector to limit the data 
displayed in the table to a specific time period. -->
                siteid = #siteid# and
                dates.dat >= to_date('#sdate#', 'DD-MM-YYYY') and
                dates.dat < to_date('#edate#', 'DD-MM-YYYY')+1 ]]>
<!-- The <notNull> tag ensures that its contents are added to the main query only 
if they are not null. -->
```
<notNull name="filter-browsername">

```
and lower(bro2.name) like lower(replace('#filter-
                   browsername#','*','%'))
                </notNull>
          group by
             bro2.id, bro2.name
           ) on (bro.id = broid)
           <dynamicOrderBy default="count-desc" />
       </query>
       <count type="simple" />
    </sql>
    <display type="html">
    <!-- Table columns are defined here. 
    Each <column> statement defines one column.-->
    <column name="broname" columntype="text" sortrscolumn="broname">
           <value type="image">
             <valueparam name="src" value="#imgpath#/browser/#broiconpath#" />
             <valueparam name="alt" value="#broname#" />
             <valueparam name="text" value="#broname#" />
             <valueparam name="width" value="16" />
             <valueparam name="height" value="16" />
           </value>
           <value type="string">
             <valueparam name="value" value=" #broname#" />
           </value>
           </column>
           <column name="count" columntype="number" sortrscolumn="count">
             <value type="number">
                <valueparam name="format" parse="false" value="#####0" />
                <valueparam name="value" value="#count#" />
             </value>
           </column>
           <column name="percent" columntype="number" sortrscolumn="count">
             <value type="number">
                 <valueparam name="format" parse="false" value="#####0.0" />
                  <valueparam name="value" value="#percent#" />
             </value>
           </column>
           <column name="chart" columntype="string">
             <value type="chart">
                 <valueparam name="format" parse="false" value="#####0" />
                 <valueparam name="value" value="#percent#" />
                 <valueparam name="maxvalue" value="100" />
                 <valueparam name="width" value="100" />
                 <valueparam name="image" 
                  value="#imgpathstyle_branding#graph_blue.gif" />
             </value>
           </column>
    </display>
</module>
</report>
```
**45**

## <span id="page-45-0"></span>**Creating the 'NewBrowsers' Report**

You will now create the "NewBrowsers" report (shown on [page 40](#page-39-0)).

#### **Note**

In this exercise, you will add features to your report in the order shown below. Once you are familiar with report code, you can build your report in the order that's most convenient for you. Be aware, however, that certain features, such as filters, require you to modify the code in other modules.

- **1.** [Creating and Registering the Report File](#page-45-1). The first task is to create the XML file that will hold the report code and register it with Analytics.
- **2.** [Adding a Table.](#page-50-0) The table displays a set of statistics for each browser (Browser Name; Sessions; Percent of all sessions; and the chart that shows the percent graphically).
- **3.** [Adding a Time Period Selector.](#page-55-0) This selector allows you to limit the data displayed in the report to a specific time period. (This feature does not require a module.)
- **4.** [Adding a Filter](#page-58-0). Using filters, you can restrict the data displayed in the report to specific browsers and session counts.
- **5.** [Adding a Chart.](#page-62-0) The "NewBrowsers" chart shows how often a given browser was used to access the site's page view during the reported time period.
- **6.** [Testing the Completed 'NewBrowsers' Report](#page-66-0). Test your report to make sure it looks and behaves as intended.

## <span id="page-45-2"></span><span id="page-45-1"></span>**Creating and Registering the Report File**

Your first task is to create the foundation for the report – the XML file that will hold the report code. In this section you will create a report file containing the "Hello World" test module that will display only text, and you will register the report with Analytics.

The steps for creating and registering a report file are:

- [A. Create the XML File](#page-46-3)
- [B. Place the XML File in the Analytics Reports Directory](#page-46-4)
- [C. Label the Report Components](#page-46-5)
- [D. Make the Report Available to Analytics Users](#page-47-1)
- [E. Test the New Report](#page-49-1)

### <span id="page-46-3"></span><span id="page-46-0"></span>**A. Create the XML File**

- **1.** In a text editor, create a new file named report\_newbrowser.xml.
- **2.** Paste the following code into the file:

```
<report type="std" name="newbrowser">
<param type="request" name="rgrpid" key="rgrpid" required="false" />
<param type="request" name="siteid" key="siteid" required="true" />
<module type="simpletext" name="helloworld" >
  <display type="html">
      <text>
          <![CDATA[
             <div>
                Hello World! FatWire is greeting you!
             </div>
          11</text>
  </display>
</module>
</report>
```
<span id="page-46-1"></span>**3.** Save and close the file.

### <span id="page-46-4"></span>**B. Place the XML File in the Analytics Reports Directory**

Copy the report file to the directory defined by the report\_instdir parameter in the global.xml configuration file, so that Analytics can access the report file. For information on the global.xml file and its location, see the *Oracle WebCenter Sites Installation and Configuration Guide for Analytics*.

### <span id="page-46-5"></span><span id="page-46-2"></span>**C. Label the Report Components**

You must now define the labels for areas such as the report name, module headings, and so on. The labels you define will be displayed in the reporting interface when the report is generated.

#### **Note**

Component labeling in Analytics is implemented using the ResourceBundle Java class. For more information on this class, see the following URL:

```
http://java.sun.com/developers/technicalArticles/Intl/
   ResourceBundles/
```
- **1.** In a text editor, create a new file named NewBrowsersLocalization.properties.
- **2.** Save the file in a directory that is within your application server's classpath. In this exercise, place it in the WEB-INF/classes directory inside the analytics web application directory on your application server.

**47**

**3.** In the property file, add a statement for each parameter string that you want to label in the reporting interface. For now, you will give the report a name, and give the "Hello World" module a heading. Add the following statements to the property file:

```
report_newbrowser=New Browsers
report_newbrowser_module_helloworld=My first report in Analytics!
```
#### **Note**

You must use the following syntax when adding statements to the property file:

- **•** Report name: report\_*reportName*
- **•** Module names: report\_*reportName*\_module\_*moduleName*
- **•** Column heads in a table: report \_*reportName*\_module\_column\_*columnName*
- **4.** When you have added the two statements, save and close the file.
- **5.** Register the property file with Analytics by adding its name to the global.xml file as follows:
	- **a.** Open the global.xml file (usually located in the WEB-INF/classes directory inside the analytics web application directory on your application server) in a text editor.
	- **b.** Locate the <locales></locales> section and insert the following statement inside it:

<locale name="NewBrowserLocalization" />

- **c.** Save and close the file.
- <span id="page-47-0"></span>**6.** Restart the application server for your changes to take effect.

### <span id="page-47-1"></span>**D. Make the Report Available to Analytics Users**

In order to make the new report available to your Analytics users, you must register the report with Analytics, add it to a report group, and grant users access to the report.

**1.** Log in to the Analytics administration interface as  $\text{c}$  suser/csuser via the following URL:

http://<hostname>:<port>/analyticsadmin/Admin?advmode=true

#### **Note**

The advmode=true parameter gives you access to advanced configuration options normally unavailable in the administration interface.

- **2.** Register the new report with Analytics:
	- **a.** In the "Report" section of the left-hand pane, click **Register**.

Analytics displays the "Add/Edit Report" form.

**b.** In the **Name** field, enter newbrowser.

This is the object handle for your report. The value you enter here will be used to refer to the report in code (you used this name when you labeled the components of your report in ["C. Label the Report Components," on page 47\)](#page-46-5). This name will **not** be displayed in the reporting interface.

- **c.** In the **Config-file path** field, enter report\_newbrowser.xml.
- **d.** Click **Save**.
- **3.** Add the new report to the "Favorites" report group:
	- **a.** In the "Report to Reportgroup" section of the left-hand pane, click **Assign**. Analytics displays the "Report Group" form.
	- **b.** In the "Report Group" drop-down list, select **user**.
	- **c.** In the list of reports, select the check box next to **newbrowser**.
	- **d.** In the "Report Group" drop-down list, select **favorite**.
	- **e.** In the list of reports, select the check box next to **newbrowser**.
	- **f.** Click **Save**.
- **4.** Grant users access to the report:
	- **a.** In the "Access Rights" section of the left-hand pane, click **Grant rights**.
	- **b.** Analytics displays the "User Groups" form.
	- **c.** In the form, select the check box next to **newbrowser**.
	- **d.** Click **Save**.

### <span id="page-49-1"></span><span id="page-49-0"></span>**E. Test the New Report**

Generate the report to check that it is behaving as intended.

- **1.** Log in to the Analytics reporting interface as csuser/csuser via the following URL: http://<hostname>:<port>/analytics/Reports.do
- **2.** In the "Group" drop-down list in the left-hand pane, select **Favorites**.
- **3.** In the "Report" list, double-click **New Browsers**.

Analytics displays your report. The report should look as follows:

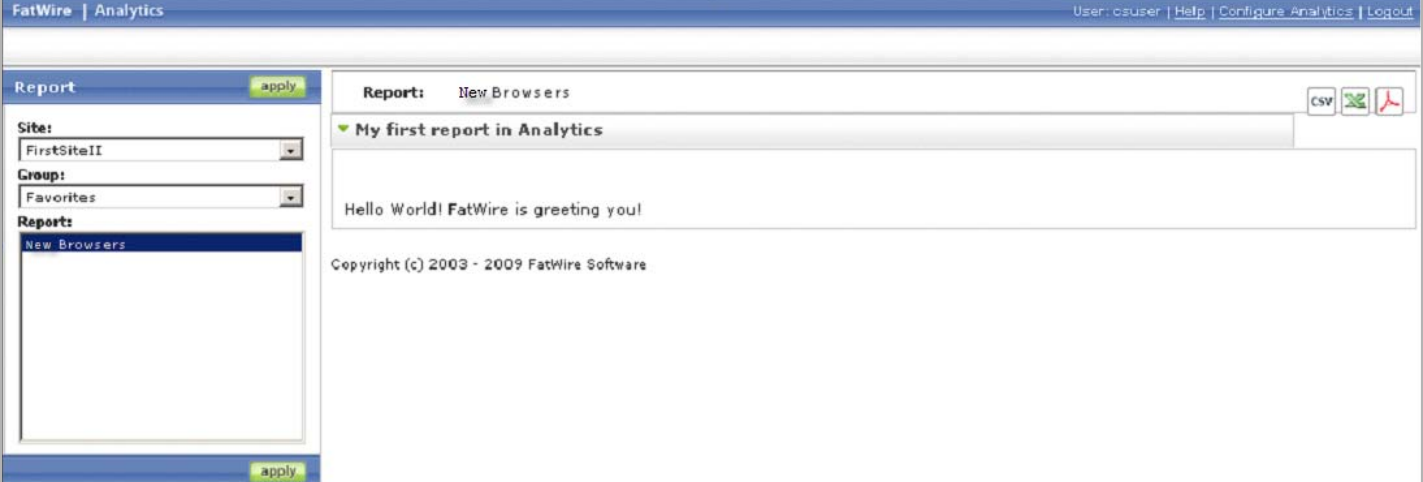

**4.** If your report does not appear as in the above figure, or if an error is displayed, retrace your steps and check your code for errors.

Once you have verified your report is behaving as intended, continue on to the next section, ["Adding a Table," on page 51.](#page-50-0)

## <span id="page-50-1"></span><span id="page-50-0"></span>**Adding a Table**

A table is the primary way of presenting data in an Analytics report. In this section, you will add a table to your "NewBrowsers" report that will display several categories of information on different browsers.

## **How Do I Add a Table?**

You add a table to your report by inserting a table module into your report's code. A table module has two sections (as shown in the example on [page 40](#page-39-0)):

- **Data retrieval section** (enclosed within the <sql>tag, lines  $1-21$  $1-21$  below). This section contains the SQL code that retrieves the data you want to display in your table from the Analytics database.
- **Display section** (enclosed within the <display> tag, lines [22](#page-51-2)[–46](#page-51-3) below). This section contains the code that formats and displays the data retrieved from the Analytics database by the code in the data retrieval section. The code in the display section defines the layout of the table and the formatting applied to each column.

In this section, you will add the "NewBrowsers" table to your report. The table will display the following columns:

- **•** Name
- **•** Sessions
- **•** Percent of All Sessions
- **•** Chart

The table will look as follows:

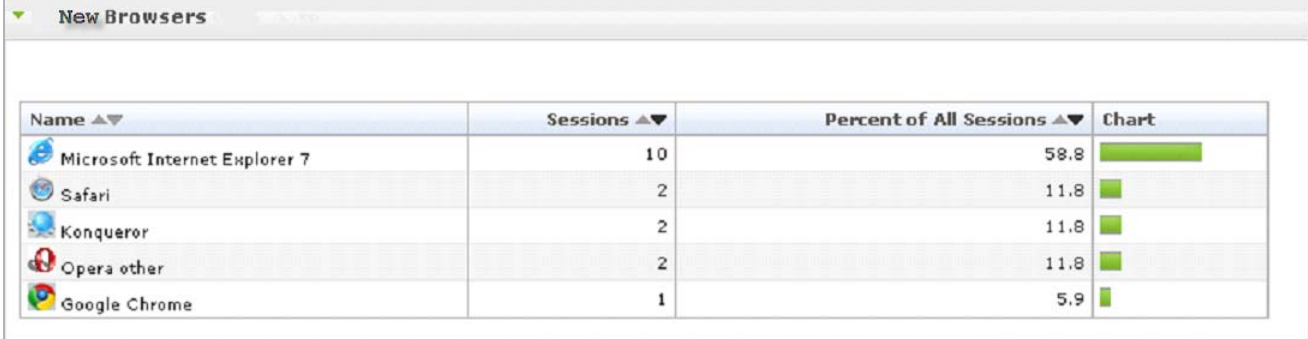

#### **To add a table to your report**

**1.** Open your report\_newbrowser. xml file and replace the "Hello World" test module with the following code:

```
1 <module type="stdtable" name="browser" >
2 <sql>
3 <query>
4 select
5 bro.id as broid,
6 bro.name as broname,
7 bro.iconpath as broiconpath,
8 nvl(count, 0) as count,
9 <equals name="browsertotal" value="0">
10 0 as percent
11 </equals>
12 <notEquals name="browsertotal" value="0">
13 (nvl(count, 0)/#browsertotal#)*100 as percent
14 </notEquals>
15 from
16 l2 browser bro
17 join (
18 select
19 bro2.id as broid,
20 bro2.name as broname,
21 sum(count) as count
22 from
23 help_dates dates
24 join l3_datexsitexnewbrowserxcount l3 on (dates.id = l3.dateid)
25 join l2_browser bro2 on (l3.browserid = bro2.id)
26 where<![CDATA[
27 siteid = #siteid# and
28 dates.dat >= to_date('#sdate#', 'DD-MM-YYYY') and
29 dates.dat < to_date('#edate#', 'DD-MM-YYYY')+1 ]]>
30 <notNull name="filter-browsername">
31 and lower(bro2.name) like lower(replace('#filter-
32 browsername#','*','%'))
33 </notNull>
34 group by
35 bro2.id, bro2.name
36 
37 ) on (bro.id = broid)
38 <dynamicOrderBy default="count-desc" />
39 </query>
40 <count type="simple" />
41 < /sgl42 
43 <display type="html">
44 <column name="broname" columntype="text" sortrscolumn="broname">
45 <value type="image">
46 <valueparam name="src" value="#imgpath#/browser/#broiconpath#" />
47 <valueparam name="alt" value="#broname#" />
48 <valueparam name="text" value="#broname#" />
49 <valueparam name="width" value="16" />
50 <valueparam name="height" value="16" />
51 </value>
```

```
52 <value type="string">
53 <valueparam name="value" value=" #broname#" />
54 </value>
55 </column>
56 <column name="count" columntype="number" sortrscolumn="count">
57 <value type="number">
58 <valueparam name="format" parse="false" value="#####0" />
59 <valueparam name="value" value="#count#" />
60 </value>
61 </column>
62 <column name="percent" columntype="number" sortrscolumn="count">
63 <value type="number">
64 <valueparam name="format" parse="false" value="#####0.0" />
65 <valueparam name="value" value="#percent#" />
66 </value>
67 </column>
68 <column name="chart" columntype="string">
69 <value type="chart">
70 <valueparam name="format" parse="false" value="#####0" />
71 <valueparam name="value" value="#percent#" />
72 <valueparam name="maxvalue" value="100" />
73 <valueparam name="width" value="100" />
74 <valueparam name="image" value="#imgpathstyle_branding#graph_blue.gif" />
75 </value>
76 </column>
77 </display>
78 </module>
```
#### <span id="page-52-7"></span><span id="page-52-6"></span><span id="page-52-5"></span>**Analyzing the code**

- **-** In the data retrieval section, a select query retrieves the required rows (broid, broname, broiconpath, count, percent) from the L3\_DATEXSITEXNEWBROWSERXCOUNT and L2\_BROWSER tables (lines [4](#page-51-4)[-37](#page-51-5)). You access these values from the display section by calling them enclosed within hash (#) signs, (for example, value="#broname#" in line  $\overline{53}$ ).
- **-** The <dynamicOrderBy> tag in line [38](#page-51-6) defines how the rows should be ordered. In our example, the value "count-desc" indicates the rows are ordered by the number of sessions, in descending order.
- In the display section, the  $\le$ column> statements define columns that constitute your table (lines [44](#page-51-7)-[55,](#page-52-1) [56](#page-52-2)-[61,](#page-52-3) [62](#page-52-4)[-67,](#page-52-5) and [68](#page-52-6)-[76\)](#page-52-7). Each column definition is responsible for one column in the table and takes the following parameters:
	- **-** name (required) specifies the object handle for the column. You use this handle to specify a label for the column in the NewBrowserLocalization.properties file.
	- **-** columntype (required) specifies the type of the column. Your table uses number, text, and string columns.

**54**

**-** sortrscolumn (required) – specifies whether the column should be sortable, and if so, how the data should be sorted.

#### **Note**

A sortable column displays a small arrow in its heading that indicates the direction in which its values are being sorted. Clicking the arrow reverses the sort order.

- The following columns are defined in our example:
	- **-** The broname column of type text (lines [23-](#page-51-8)[28\)](#page-51-9) displays the name of the browser along with the corresponding icon. Columns of type text may have a value parameter (lines [24](#page-51-10)[-27\)](#page-51-11) of type image, number, string, date etc. (parameter type is defined in the value tag). Here the broname column is composed of two different types of values namely image and string. The value of type image can have several value-parameters, including, but not limited to: src (source path), alt (alternative text), width, and height, which collectively define the rendition of the image on the report.
	- **-** The count column (lines [29](#page-51-12)[-33](#page-51-13)) of type number displays the number of sessions that have come from the browser. Columns of type number must have a value parameter (lines [24](#page-51-10)-[27\)](#page-51-11) of type number (parameter type is defined in the value tag) which specifies:
		- What data should be displayed (value parameter, line [26\)](#page-51-14)
		- How the data should be formatted (format parameter, line [25\)](#page-51-15)
	- **-** The percent column (lines [34](#page-51-16)[-39](#page-51-17)) of type number displays the percent of sessions with respect to all sessions that have come from all different browsers.
	- **-** The chart column (lines [40](#page-51-18)[-45](#page-51-19)) of type chart is the graphic representation of the percent column.
- **2.** Save and close the file.
- **3.** Label the table and column headings as follows:
	- **a.** Open the NewBrowserLocalization.properties file (in this exercise, located in the WEB-INF/classes directory in the analytics application directory on your application server) in a text editor.
	- **b.** Add the following statements at the end of the file:

```
# Report New Browser
report_newbrowser=Browsers
report_newbrowser_module_browser_column_broname=Name
report_newbrowser_module_browser_column_count=Sessions
report_newbrowser_module_browser_column_percent=Percent of All Sessions
report_newbrowser_module_browser_column_chart=Chart
report_newbrowser_module_browser=Browsers
```
- **c.** Save and close the file.
- **d.** Restart your application server for your changes to take effect.

**4.** Test your report. At this point, it should look as follows:

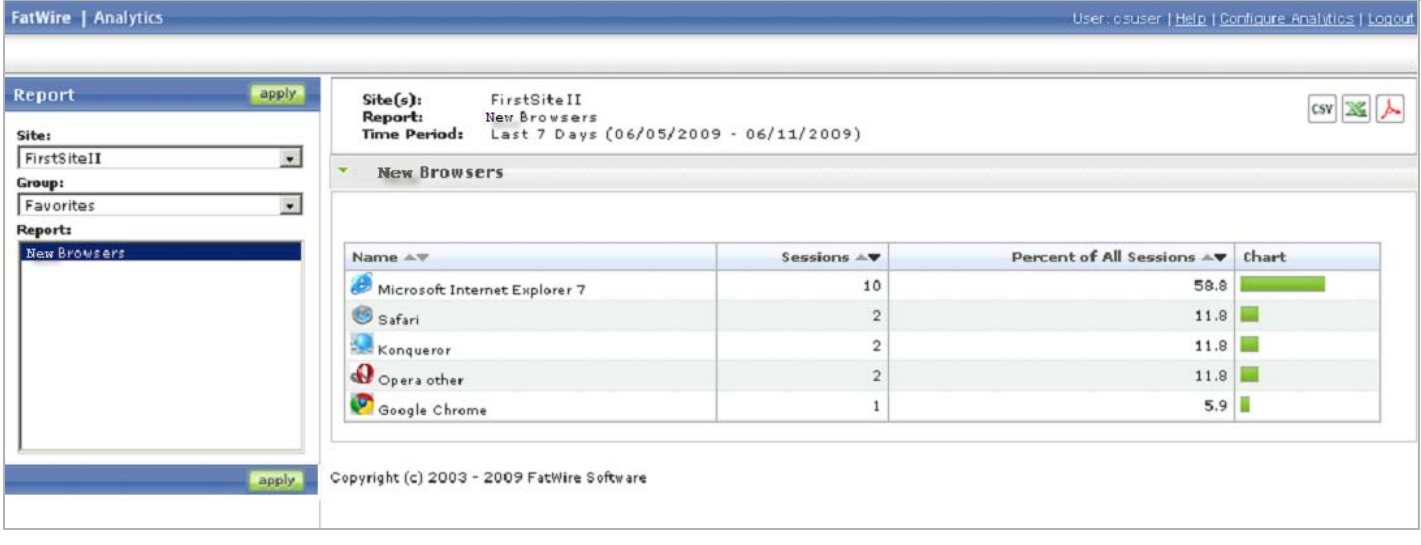

- **5.** If your report does not appear as in the above figure, or if an error is displayed, retrace your steps and check your code for errors.
- **6.** Continue on to the next section, ["Adding a Time Period Selector," on page 56.](#page-55-0)

## <span id="page-55-1"></span><span id="page-55-0"></span>**Adding a Time Period Selector**

Now that your "NewBrowsers" report displays data, you will add a time period selector. This selector is a very useful feature, as it allows you to limit the amount of data displayed in the report to a specific time period. For example, you might want to view visitor activity that happened during a specific day or even hour, instead of all activity captured to date.

The time period selector will appear in the navigation pane in the reporting interface when you access the report:

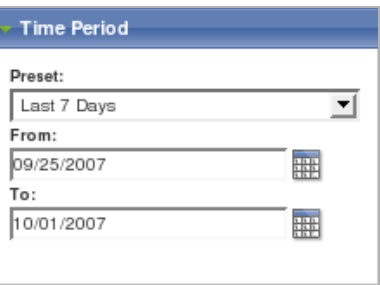

#### **To enable time period selection in your report**

- **1.** Open the report\_newbrowser.xml file (located in the Analytics reports directory described in ["B. Place the XML File in the Analytics Reports Directory," on page 47\)](#page-46-4) in a text editor.
- **2.** Locate the global parameter section and add the boxed parameters:

```
<param type="request" name="rgrpid" key="rgrpid" required="false" />
<param type="request" name="timepreset" key="timepreset" required="false">
  <restriction type="listvalue">
      <restrictionvalue value="yesterday" />
      <restrictionvalue value="lastweek" />
      <restrictionvalue value="lastmonth" />
      <restrictionvalue value="last7days" />
      <restrictionvalue value="last4weeks" />
      <restrictionvalue value="last12months" />
  </restriction>
</param>
<param type="request" name="siteid" key="siteid" required="true" />
<param type="request" name="sdate" key="sdate" required="true">
  <restriction type="isDate" value="dd.MM.yyyy" />
\langle/param\rangle<param type="request" name="edate" key="edate" required="true">
  <restriction type="isDate" value="dd.MM.yyyy" />
</param>
```
The new parameters cause the "Time Period" panel to appear in the left-hand navigation pane when the report is accessed.

**3.** Insert the boxed code into the data retrieval section of the table module at the exact locations shown:

```
select
   bro.id as broid,
   bro.name as broname,
   bro.iconpath as broiconpath,
   nvl(count, 0) as count,
   <equals name="browsertotal" value="0">
      0 as percent
   </equals>
   <notEquals name="browsertotal" value="0">
      (nvl(count, 0)/#browsertotal#)*100 as percent
   </notEquals>
from
    l2_browser bro
    join (
    select
      bro2.id as broid,
      bro2.name as broname,
      sum(count) as count
   from
      help_dates dates
      join l3_datexsitexnewbrowserxcount l3 on (dates.id = l3.dateid)
      join l2_browser bro2 on (l3.browserid = bro2.id)
   where<![CDATA[
      siteid = #siteid# and
      dates.dat >= to_date('#sdate#', 'DD-MM-YYYY') and
      dates.dat < to_date('#edate#', 'DD-MM-YYYY')+1 ]]>
   group by
      bro2.id, bro2.name
    ) on (bro.id = broid)
```
**4.** Save and close the file.

**5.** Test your report. The report should now look as follows:

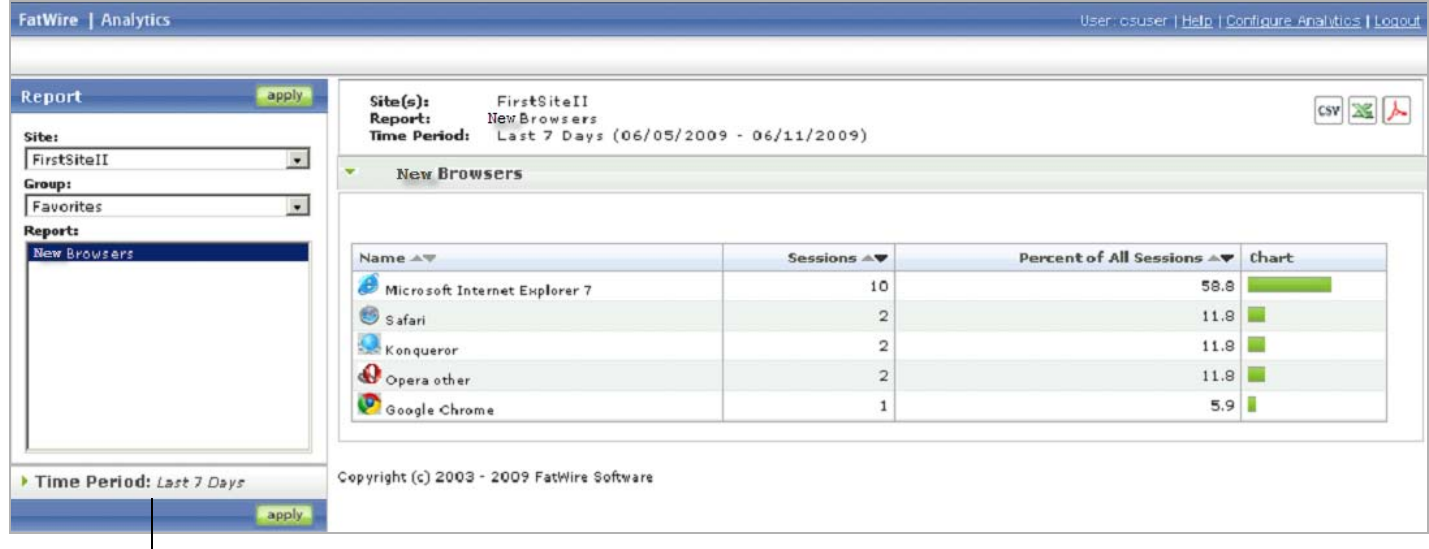

#### Click the **Time Period** bar to expand the time period selector panel.

- **6.** Test the time period selector.
	- **a.** Click the **Time Period** bar to expand the time period selector panel.
	- **b.** Select the desired start date and end date.
	- **c.** Click **Apply**.

The data displayed in the table should change depending on the selected time period. If it does not, or if an error is displayed, retrace your steps and check your code for errors.

**7.** Continue on to the next section, ["Adding a Filter," on page 59.](#page-58-0)

### <span id="page-58-1"></span><span id="page-58-0"></span>**Adding a Filter**

In the previous section you added a time period selector to your report to enable restriction of the displayed data to a specific time period. However, what if you want to restrict the displayed data by a parameter other than time? Your solution is to add a data filter.

### **What Does a Filter Do?**

A filter module adds the "Filter by" field in the summary section of the report, and allows the users to:

- **•** Search for a specific data point or value (for example, a specific browser).
- **•** Restrict the displayed data to a specific range of a particular parameter (such as the number of recorded sessions)

You will add the following filter to your "NewBrowsers" report:

• **A "Browser Name"** filter, which will allow you to search for specific browsers or to restrict the displayed data to a specific range of browser names.

### **How Do I Add a Filter?**

To implement a filter, you must:

- Add the filter module that defines your filter(s) to the report code.
- **•** Modify the data retrieval sections of your display modules (such as table or chart modules) to support query filtering.

#### **To add filters to your report**

- **1.** Open the report newbrowser.xml file (located in the Analytics reports directory described in ["B. Place the XML File in the Analytics Reports Directory," on page 47\)](#page-46-4) in a text editor.
- **2.** Add the following module code after the table module but before the closing </report> element:

```
<filter name="filter-browsername" required="false" type="text" captions="name" 
      key="filter-browsername" />
```
#### **Analyzing the Code**

#### **Note**

For detailed information on the tags shown in this example, and the parameters they take, see the *Oracle WebCenter Sites Analytics Tag Reference*).

You define the filter by using a filter tag, which takes the following parameters:

- **-** name (required) specifies an object handle for the filter. The following conditions apply to this parameter:
	- The value of this parameter must begin with filter- so that Analytics treats this definition as a filter definition.

The value must be identical to the value of the key parameter (explained below).

#### **Note**

If either of these conditions is not met, the filter will not function.

- **-** required (required) specifies whether the key parameter (explained below) must be assigned a value for the report to function. In our example, required is set to false.
- **-** type (required) specifies the type of the filter and, simultaneously, the filter's input method (for example, how the filter will be presented in the reporting interface).

In this example, you are using a filter of type text, which manifests the filter as a text field into which the user can enter one or more filtering criteria. Other available types include yesno, radio, dbselect, date, and others.

- **-** key (optional, see required above) specifies the name used for the parameter in the URL of the report page to pass the value of the filter entered by the user when the user clicks **Apply**. The following conditions apply to this parameter:
	- **-** The value of this parameter must begin with filter- so that Analytics treats this definition as a filter definition.
	- **-** The value must be identical to the value of the name parameter (explained above).

#### **Note**

If either of these two conditions is not met, the filter will not function.

**3.** Insert the boxed code into the data retrieval section at the exact locations shown:

```
select
   bro.id as broid,
   bro.name as broname,
   bro.iconpath as broiconpath,
   nvl(count, 0) as count,
   <equals name="browsertotal" value="0">
      0 as percent
   </equals>
    <notEquals name="browsertotal" value="0">
      (nvl(count, 0)/#browsertotal#)*100 as percent
    </notEquals>
from
   l2_browser bro
   join (
    select
      bro2.id as broid,
      bro2.name as broname,
      sum(count) as count
   from
      help_dates dates
      join l3_datexsitexnewbrowserxcount l3 on (dates.id = l3.dateid)
      join l2_browser bro2 on (l3.browserid = bro2.id)
   where<![CDATA[
      siteid = #siteid# and
      dates.dat >= to_date('#sdate#', 'DD-MM-YYYY') and
      dates.dat < to_date('#edate#', 'DD-MM-YYYY')+1 ]]>
     <notNull name="filter-browsername">
       and lower(bro2.name) like lower(replace('#filter-browsername#','*','%'))
     </notNull>
    group by
      bro2.id, bro2.name
    ) on (bro.id = broid)
```
#### **Analyzing the Code**

- **-** The inserted code limits the results returned by the SQL query based on the criteria provided to the filter (for example, the filter value).
- **-** The code inside each <notNull> tag is added to the query only if the value of the parameter called by the <notNull> tag is not null.
- **4.** Save and close the report file. Open the NewBrowserLocalization.properties file (in this exercise, located in the WEB-INF/classes directory in the analytics application directory on your application server) in a text editor. Add the following line to the end of the file:

report\_newbrowser\_filter-browsername=Filter By Browser Name

- FatWire | Analytics User: osuser | Help | Configure Analytics | Logout Report apply Site(s):<br>Report:<br>Time Period: FirstSiteII csv | 図 | 人 New Browsers<br>New Browsers<br>Last 7 Days (06/05/2009 • 06/11/2009) Site:  $\overline{\mathbf{r}}$ FirstSiteII Filter: Filter By Browser Name: Group: Apply  $\overline{\mathbf{r}}$ Favorites Report: New Browsers New Brows Name  $\mathbb{A}\nabla$ Percent of All Sessions AV Chart Sessions A Microsoft Internet Explorer 7 10 58.8  $11.8$  $\bullet$  Safari  $\bar{z}$ **Konqueror**  $11.8$  $\bar{z}$  $11.8$  $\mathbf 0$  Opera other  $\bar{2}$ Google Chrome  $\mathbf 1$  $5.9$ Time Period: Last 7 Days apply Copyright (c) 2003 - 2009 FatWire Software
- **5.** Test your report. The "Filter" field should appear in the summary section at the top of the report, as shown below:

If your report does not appear as in the above figure, or if an error is displayed, retrace your steps and check your code for errors.

**6.** Continue on to the next section, ["Adding a Chart," on page 63.](#page-62-0)

### <span id="page-62-1"></span><span id="page-62-0"></span>**Adding a Chart**

The final step in this exercise will be to add a chart to your "NewBrowsers" report. A chart allows you to graphically present statistical data in your report.

You add a chart to your report by inserting a chart module into your report's code. A chart module is structured in a way similar to the table module. It has two sections:

- **•• Data retrieval section** (lines  $10-37$  on [page 65\)](#page-64-0). This section contains the SQL code that retrieves the data you want to display in your pie chart from the Analytics database.
- **Display section** (enclosed within the  $\langle \text{display} \rangle$  tag, lines [38](#page-65-0)[–48](#page-65-1) on [page 66](#page-65-1)). This section contains the code that formats and displays the data retrieved from the Analytics database by the code in the data retrieval section. The code in the display section defines the type of the chart and assigns data to the chart's axes.

In our example, you will create a pie chart (XY chart, refer to [step 2 on page 63\)](#page-62-3) displaying session-count of all browsers in percentage format. Each section of the pie chart will display browser data, along with a legend section at the right of the chart. If you hover the mouse on the pie section, the percentage of session count will be displayed along with the browser's name.

#### **To add the chart to your report**

- **1.** Open the report\_newbrowser.xml file (located in the Analytics reports directory described in ["B. Place the XML File in the Analytics Reports Directory," on page 47\)](#page-46-4) in a text editor.
- <span id="page-62-3"></span>**2.** Add the following module declaration at the beginning of the report code, right after the last global parameter definition, but before the table module. This will cause the chart to appear above the table when the report is generated.

#### **Note**

The order in which modules appear in your code is the order in which they will appear in the reporting interface. (The exception to this is the filter module which has a fixed location in the summary section at the top of the report.)

```
1 <module type="stdchart" name=" chartbrowser">
2 <param type="request" name="charttype" key=" chartbrowser_charttype" 
      default=" pie_labeled">
3 <restriction type="listvalue">
4 <restrictionvalue value="pie_labeled" />
5 <restrictionvalue value=" bar_labeled " />
6 </restriction>
7 </param>
```
#### **Analyzing the code**

**-** In line [1,](#page-62-2) you declare a module of type stdchart to indicate this will be a chart module. You also assign an object handle to the module using the name parameter. You will use this handle to give your chart module a heading later on in this procedure by declaring it in the report's localization properties file.

In line [2](#page-62-4), you specify the desired style for your chart. The  $\epsilon_{\text{param}}$  tag declares a parameter of type request and name charttype, and specifies the chart type by assigning a value to the key parameter. The value of the key parameter must follow the syntax, moduleName\_chartstyle. In our example, you are using the chartbrowser\_charttype chart type.

#### **Note**

The available chart styles are defined in the Swiff Chart Generator software and are referenced by Analytics. The following default Swiff Chart Generator chart styles are supported: area, bar, column, line, and pie.

- **-** In line [3,](#page-62-5) you use a <restriction> tag to enable validation of request parameters. Only parameter values defined by each <restrictionvalue> tag are allowed; an error message will be displayed for all other values.
- **3.** Now, add the following parameters to the chart module:

```
8 <param type="string" name="chart_max_display" value="10"/>
9 <param type="string" name="chart_display_rest" value="true"/>
```
The chart\_max\_display parameter denotes that the pie chart will display ten different colored pie sections corresponding to the top 10 popular browsers. The chart\_display\_rest parameter denotes that the rest of the browser session counts will be shown as a single pie chart section. These two parameters are optional, and in the absence of these parameters the reporting engine takes the default values for chart rendering.

**4.** Add the data retrieval section to your chart module. Insert the following code after the chart module declaration you added in the previous step:

```
10 select
11 bro.id as broid,
12 bro.name as broname,
13 nvl(count, 0) as count,
14 <equals name="browsertotal" value="0">
15 0 as percent
16 </equals>
17 <notEquals name="browsertotal" value="0">
18 (nvl(count, 0)/#browsertotal#)*100 as percent
|19 </notEquals><br>20 from
    from
21 l2 browser bro
22 join (
23 select
24 bro2.id as broid,
25 bro2.name as broname,
26 sum(count) as count
27 from
             help_dates dates
29 join l3_datexsitexnewbrowserxcount l3 on (dates.id = 
l3.dateid)
30 join l2_browser bro2 on (l3.browserid = bro2.id)
31 where<![CDATA[
32 siteid = #siteid# and
33 dates.dat >= to_date('#sdate#', 'DD-MM-YYYY') and
34 dates.dat < to_date('#edate#', 'DD-MM-YYYY')+1 ]]>
35 group by
36 bro2.id, bro2.name
37 ) on (bro.id = broid)
```
#### <span id="page-64-1"></span>**Analyzing the code**

The SQL query retrieves the data that will be displayed on the pie chart. Note that the data retrieval query in the chart module is similar to the query of the table module. The only difference is that the data retrieval query for the chart module lacks the filter part, (for example, the data on the chart will not be filtered by the filter input, only table data will be filtered). However you can add the same filter in the query to filter the chart data.

**5.** Add the display section code to your chart module. Insert the following code after the data retrieval section you added in the previous step:

```
38 <display type="html">
39 <value name="xaxis" type="string">
40 <valueparam name="format" parse="false"/>
41 <valueparam name="value" value="#broname#" />
42 </value>
43 
44 <value name="yaxis" type="number">
45 <valueparam name="format" parse="false" value="#####0" />
46 <valueparam name="value" value="#count#" />
47 </value>
48 </display>
```
#### <span id="page-65-5"></span><span id="page-65-1"></span>**Analyzing the code**

In the display section, you define the axes for your chart and assign the appropriate data to each axis.

Analytics distinguishes between two categories of charts:

- **-** XY charts are charts that have no axes, such as pie charts, and therefore require no legend for the data series (and thus, no Z axis declaration)
- **-** XYZ charts are charts that have axes, (such as line, bar, area, and column charts) and therefore require that the data series legend be defined through a Z axis declaration.

In our example you are defining a pie chart, which is an XY chart so there will be no Z axis. However, we assign the different categories/data points (browser names in this exercise) to the X axis (lines [39](#page-65-2)–[42\)](#page-65-3) and values for each categories (here session count) to Y axis (line  $44-47$ )

- **6.** Save and close the file.
- **7.** Give your chart a heading. Do the following:
	- **a.** Open the NewBrowserLocalization.properties file (in our example, located in the WEB-INF/classes directory in the analytics application directory on your application server) in a text editor.
	- **b.** Add the following statement at the end of the file:

```
# Chart Module
report_newbrowser_module_chartvisitordetail=Browsers Chart
```
- **c.** Save and close the file.
- **d.** Restart your application server for your changes to take effect.
- **8.** Your report is now complete! Continue on to the final step in this exercise, "[Testing the Completed 'NewBrowsers' Report](#page-66-0)," to test your finished report and check your code.

## <span id="page-66-1"></span><span id="page-66-0"></span>**Testing the Completed 'NewBrowsers' Report**

Congratulations! You have successfully built your first Analytics report. Test your report to make sure there are no errors in the code.

**1.** Log in to the Analytics reporting interface and generate the "NewBrowsers" report.

Your report should look as follows:

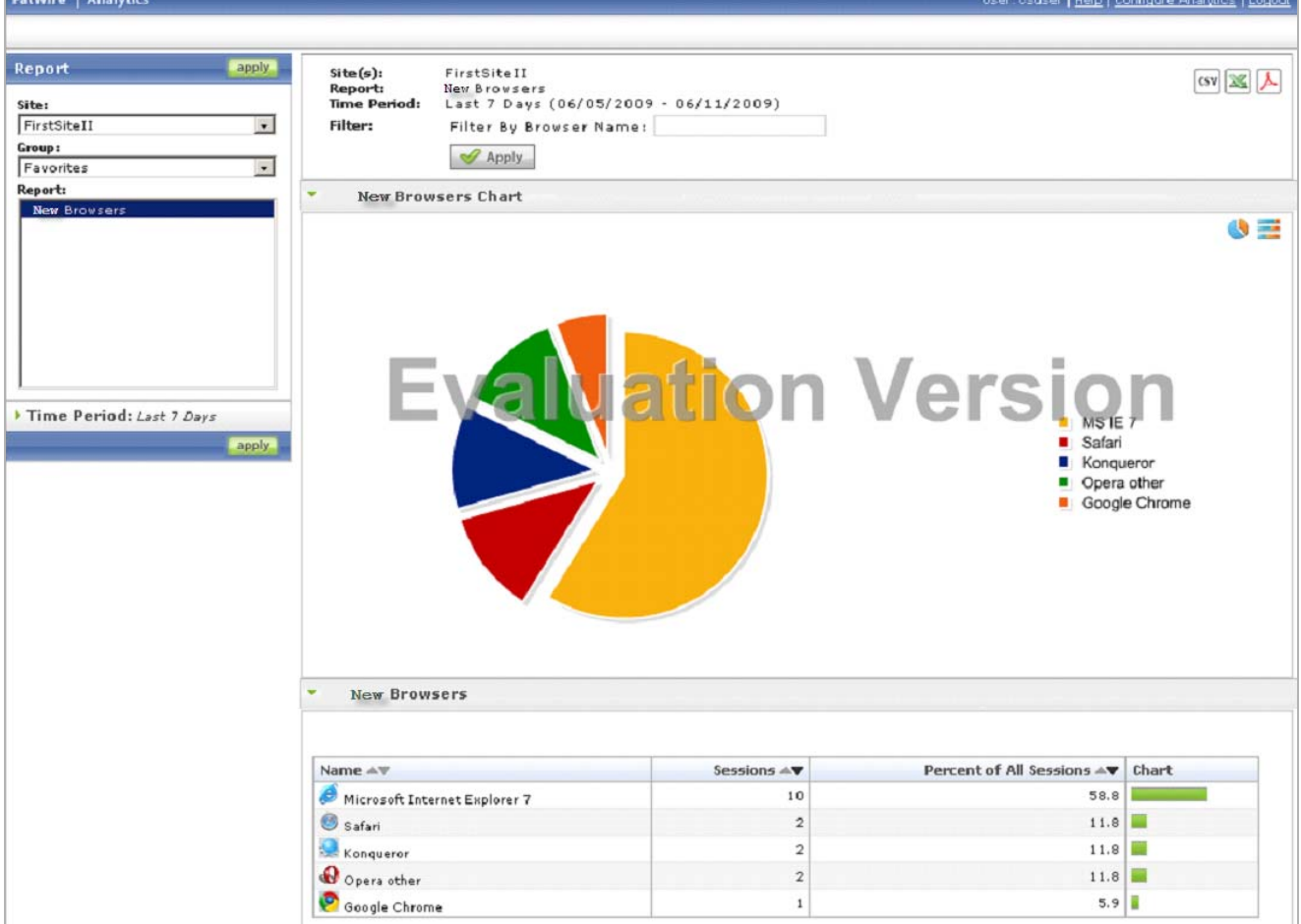

**2.** If your report does not appear as in the above figure, or if an error is displayed, retrace your steps and check your code for errors by comparing it to the sample code in ["'NewBrowsers' Report Code," on page 42.](#page-41-0)

**67**